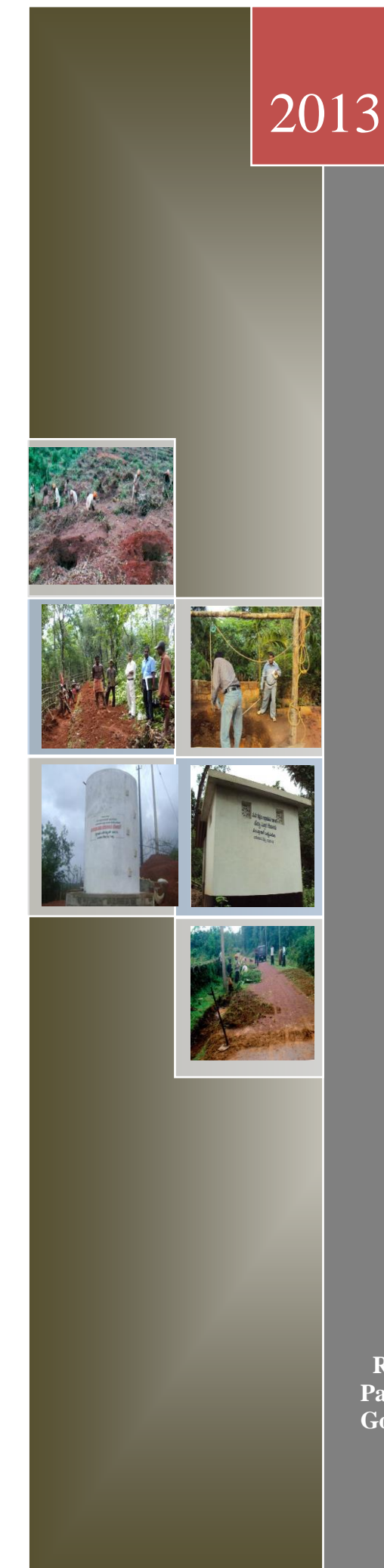

# **WORKSOFT**

# **Online Work Monitoring System**

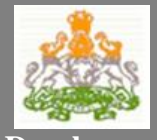

**Rural Development and Panchayat Raj Department Government of Karnataka**

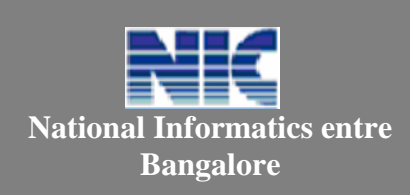

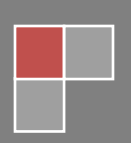

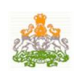

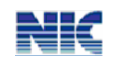

No part of this document shall be reproduced without prior permission of National Informatics Centre, Bangalore and the RDPR, Government of Karnataka.

# **National Informatics Centre**

**7th Floor, Mini Tower Dr. Ambedkar Veedhi, Bangalore – 560001 Phone: 091-080-22863218 Fax: 0091-80-22863382 Email: sio-kar@nic.in Web-site: www.kar.nic.in**

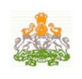

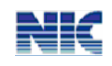

# **Contents**

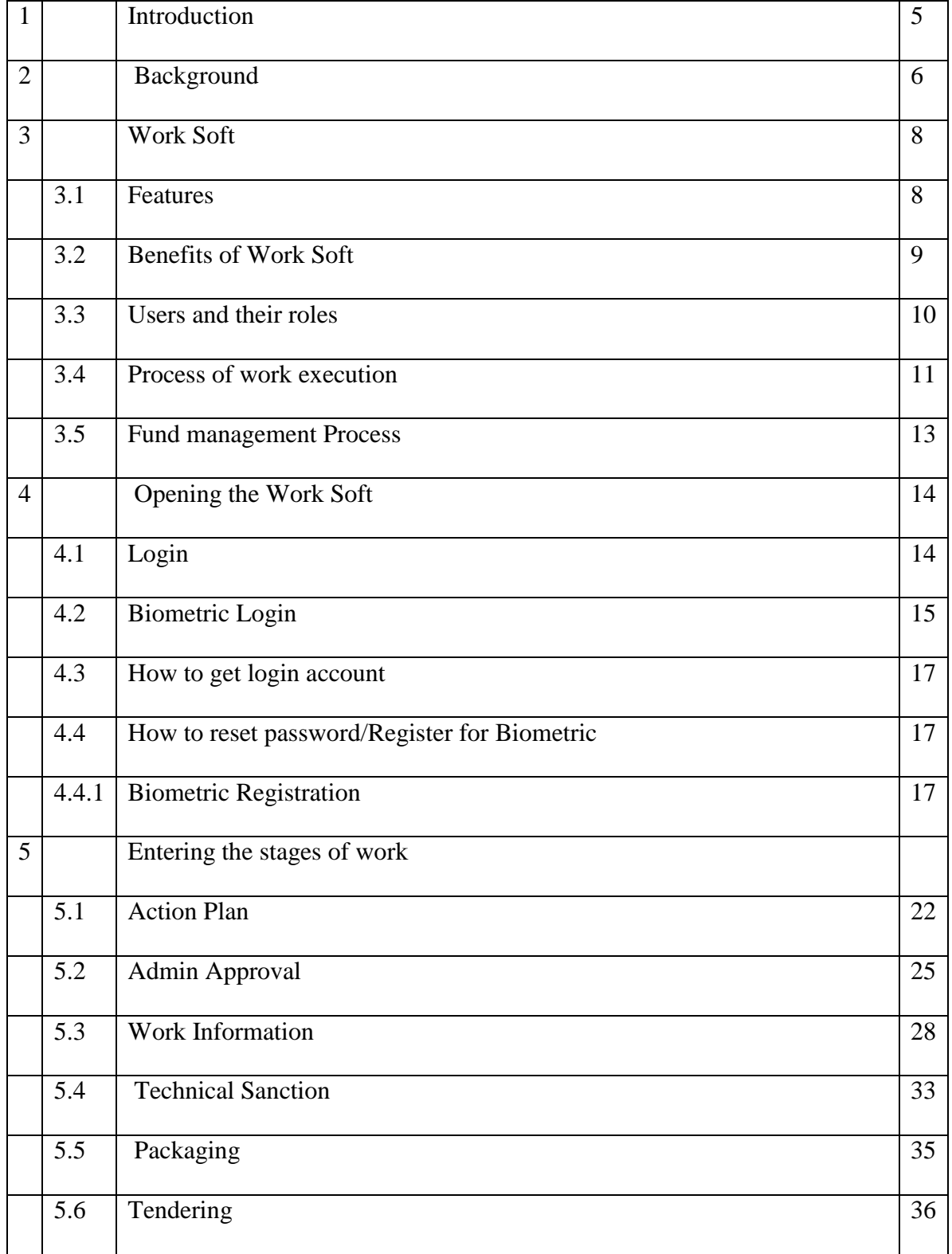

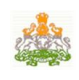

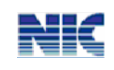

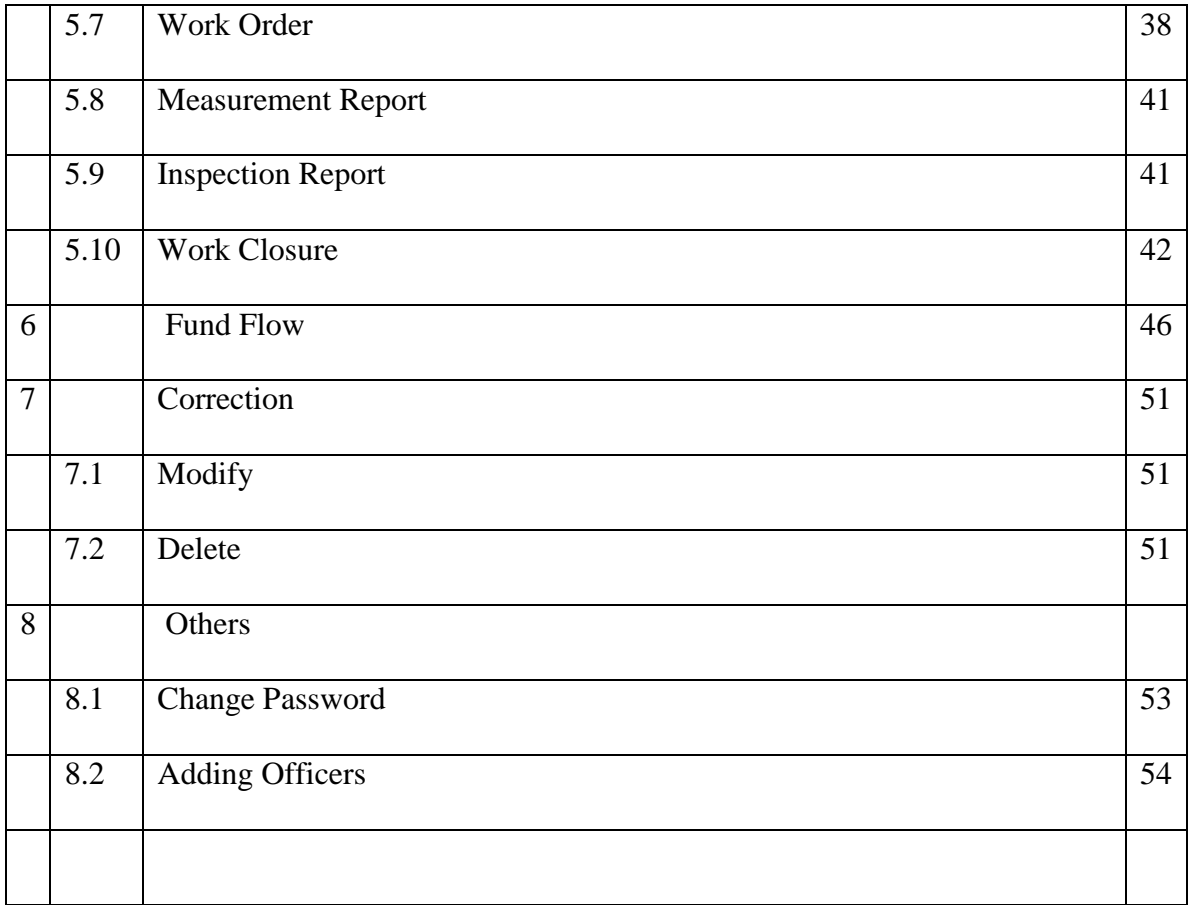

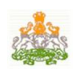

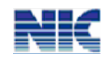

# **1. Introduction to User Manual**

This manual is the primary reference for the **Works monitoring system called WORKSOFT**. The worksoft system facilitates the RDPR department in following the procedure of works execution and monitoring the effective implementation of the same under different schemes. The purpose of this manual is to explain the system to the new users and to provide sufficient details so that as the users progress through the manual they gain full understanding of the application.

The manual is organized overall to flow from a general to a specific perspective. The purpose being that as one reads through this manual he will be able to develop a conceptual framework. Also, whenever any terminology has been borrowed from the application, it has been marked in bold.

## **1.1 Audience for this manual**

This manual is prepared for the users who use the Worksoft system. Basically, this worksoft system is used by the Officers of the RDPR and Engineers of implementing agencies who execute the development works.

#### **1.2 URL**

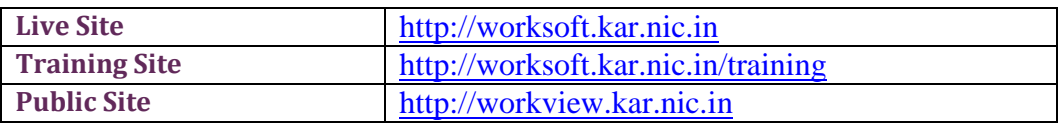

## **1.3 Contact Information**

Helpdesk E-mail address **[wsofthelpdesk@gmail.com](mailto:wsofthelpdesk@gmail.com)**

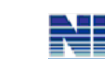

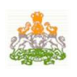

# **2. Background**

The Rural Development and Panchayat Raj department executes various development programs under different government schemes to develop the rural areas. In this process, they get multiple development works executed in the rural area so that basic infrastructure is built for rural people. The number of development works executed through various authorities runs into lakhs. The effective execution of these schemes is a biggest challenge for the department as they are not having effective and efficient monitoring mechanism at various hierarchy of the department.

On this background, the Rural Development and Panchayat Raj (RDPR) Department requested the National Informatics Center (NIC) to develop the application software for monitoring the works taken up by the department. As a result, NIC developed **WORKSOFT** application as per the requirements.

The Work Soft is a comprehensive application that meets the requirements of the WMS. It facilitates capturing different stages/activities of the works with checks and balance. This system is developed, keeping in mind the understanding and knowledge of the govt. officers in performing the operations on the computer system.

## **About the National Informatics Center**

The National Informatics Centre (NIC), Department of Information Technology (IT), Ministry of Communication and IT, Government of India (GoI), is a premier organization in the field of Science and Technology. It provides state-of-the-art solutions to the information management, dissemination, e-Governance and decision support requirements of the Government and corporate sector. NICNET, with its Nationwide Network of state-of-the-art technology, computers, communication equipment and expert IT specialists, is well rooted and is functioning at all Districts, State / Union Territory capitals and Central Government and helping information exchange of vital nature. With its "Master Earth Station" at New Delhi, micro earth station nodes have been established in all the State capitals, District Head Quarters and selected commercial centers.

The NIC provides various services which include system study, design, coding, testing, training, implementation, software maintenance and hand holding support.

The following are some of the e-Governance systems for the GoK designed and developed by the NIC:

- **Pancha Tantra** for Grama/Taluk panchayat
- **VAT soft** for commercial taxes
- **Bhoomi** for land records
- **Vaahan and Saarathi** for transport offices

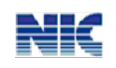

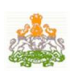

- **RDS (Nemmadi)** for rural digital services
- **e-mandi** system for APMCs
- **Agrisnet** for agriculture department
- **FMS/LMS** for secretariat, water boards, websites, etc.
- **Ahara** for Ration Cards management

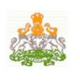

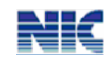

# **3. WORKSOFT – Works Monitoring System**

The Rural Development and Panchayat Raj department executes various development programs under different government schemes to develop the rural areas. These development works are basically to build the infrastructure for rural people. The number of development works executed in a year runs into lakhs. These works are executed by 30 Zilla Panchayats, 176 Taluk Panchayats and 5627 Grama Panchayats. The panchayats use the help of Implementing Agencies, namely, PRED, KRIDL, KRRDA, etc. to execute these works. The effective execution of these schemes is a biggest challenge for the department as the various stake holders are involved. And most of the time, the execution of works get delayed because of various reasons like delay in acquisition of land, permission of other govt. agencies. Presently, the department, at various hierarchies, is finding it difficulty in effectively and efficiently monitoring these works.

Worksoft, Works Monitoring System, is a web-based application to enter and monitor the developments works taken up. It will enable the Officers/engineers to enter the work stages, as and when it takes place. It facilitates in generation of order wherever it is applicable. It has been built with business rules of the work execution and has system controls. It assists the department officers at various levels to easily monitor the development works. It also puts all the works in public domain for transparency.

## **3.1 FEATURES**

- 1. Web based system It is web based system and can be accessed by the officers from anywhere.
- 2. User friendly system This system is user friendly with local language support. It facilitates the officers with minimum computer skill to use the system.
- 3. Work flow based system It has been built with work flow based process, where in the officers have to follow the procedure/activities defined in execution of the work by the government.
- 4. Photos of the works The application makes the officers/engineers to upload the photos of work taken at different stages and this can be viewed later for various purposes.
- 5. Work on GOOGLE MAP The system enables the officers/engineers to enter the GPS coordinates of the work and different places of the work. These coordinates will help us to show the work location on the Google map later point for analysis.
- 6. Uploading of the documents The system has a provision to upload the different orders, proceedings, resolutions, drawings/designs, bills, etc., into the system.

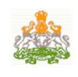

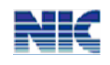

- 7. Auto Order This application generates the order/sanction at different stages of work as required. This need not have to be prepared manually.
- 8. Payment Advise The system generates the payment advice to treasury/bank for release of payment to the contractors.
- 9. Fund Flow The system enables the officers to enter fund release to different authorities based on utilization of the amount.
- 10. Monitoring Tool This system enables officers at various levels monitor the exaction of the works.
- 11. Transparent This system makes the work execution transparent. All the work details are available in public domain for any citizen to view. It also facilitates the citizens to give his/her comments on the work.
- 12. System controls It has been built with system controls, where ever it is possible, so that officers/engineers cannot do the mistakes/error entries into the system
- 13. Built in business rules IT has been built with business rules of the work execution.

## **3.2 Benefits of the WORKSOFT**

- 1. Effective monitoring of the development Works
- 2. Transparency in the implementation of schemes/works
- 3. Analysis of the development works
- 4. Identifying the duplication of works
- 5. Convergence in the works
- 6. Following the procedure defined for work execution

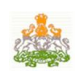

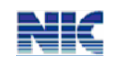

# **3.3 Users and their roles**

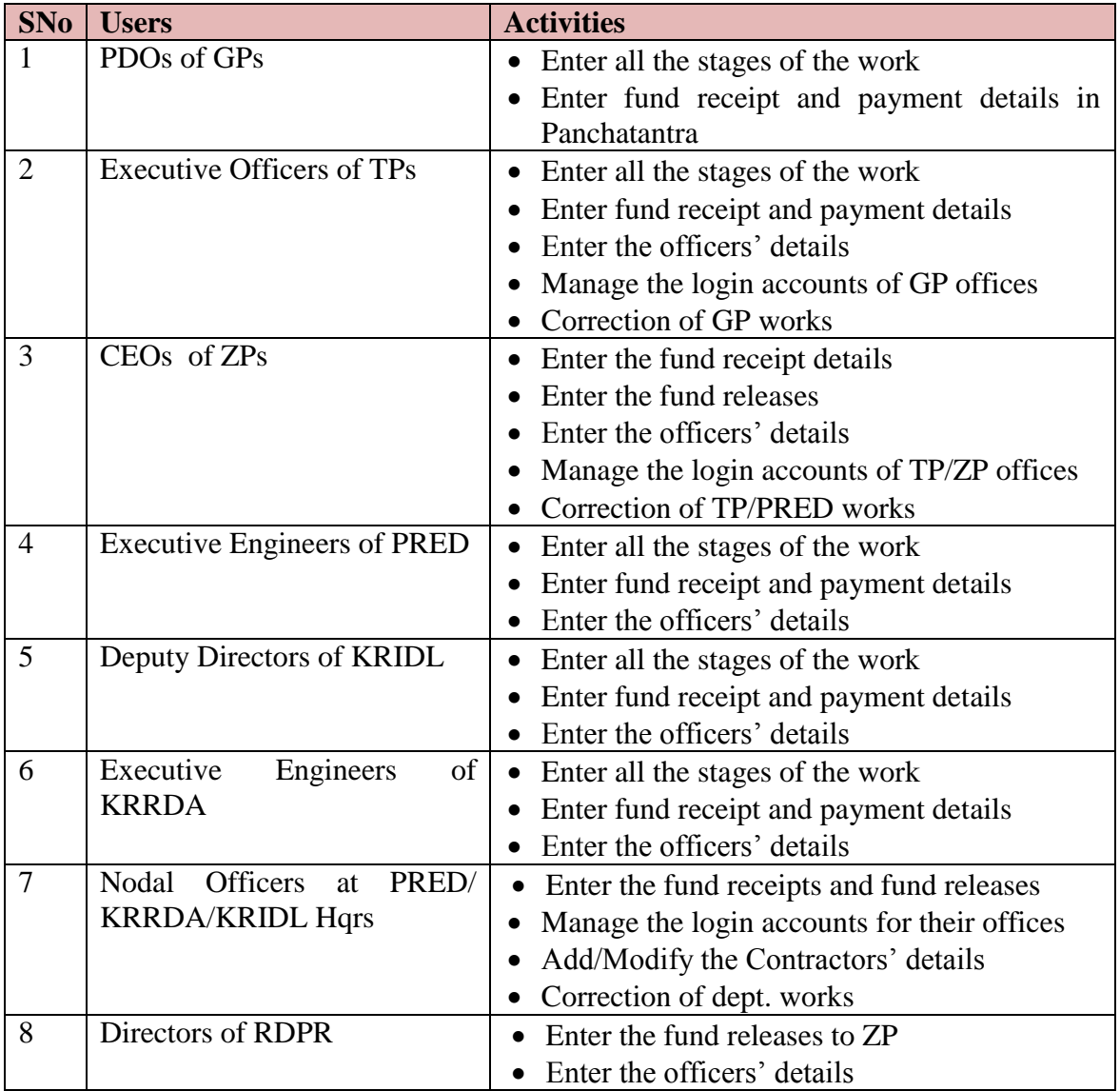

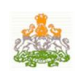

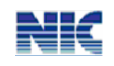

# **3.4 Process of Work Execution**

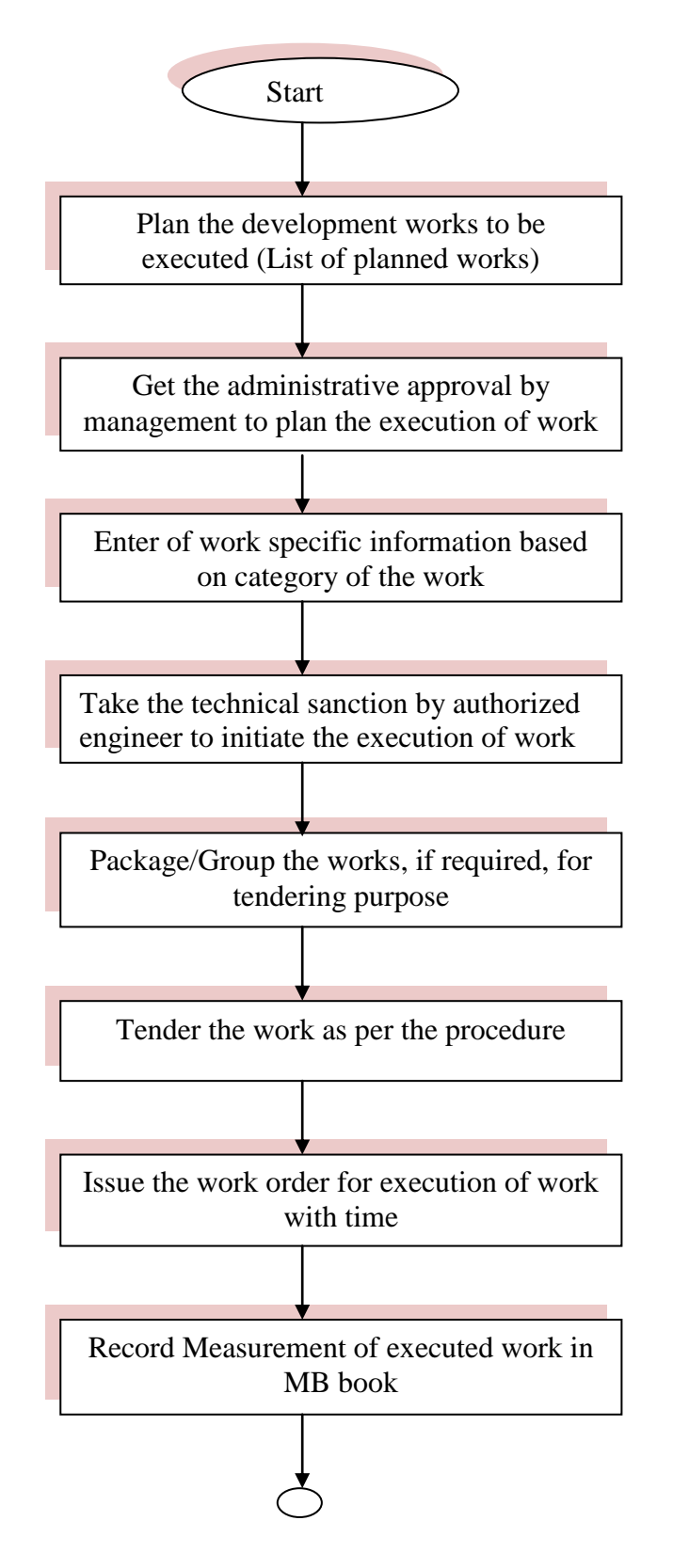

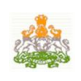

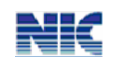

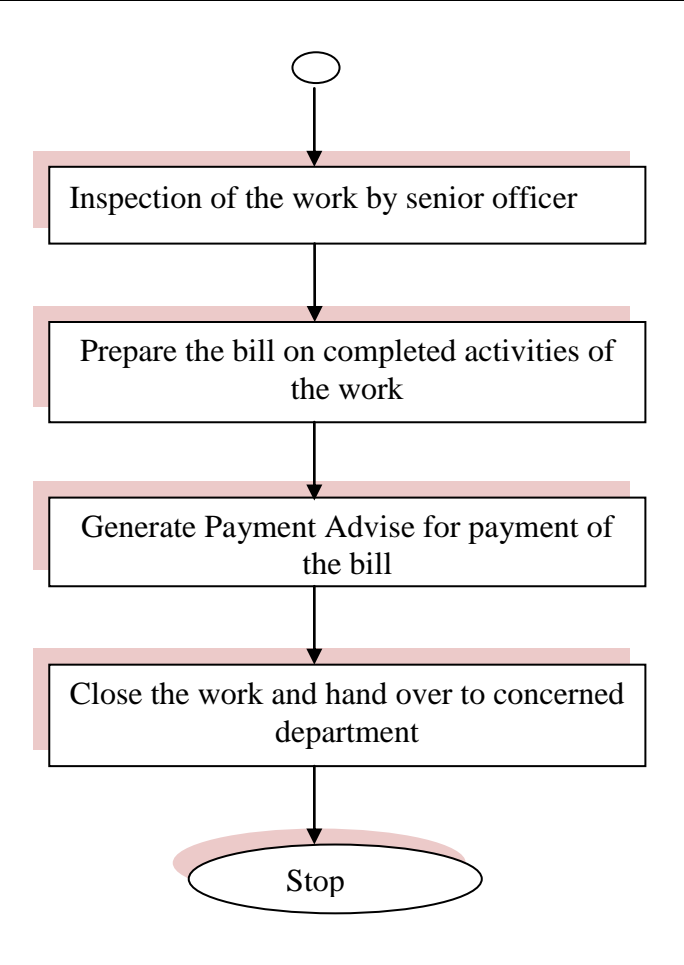

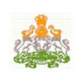

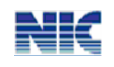

# **3.5 Fund Management**

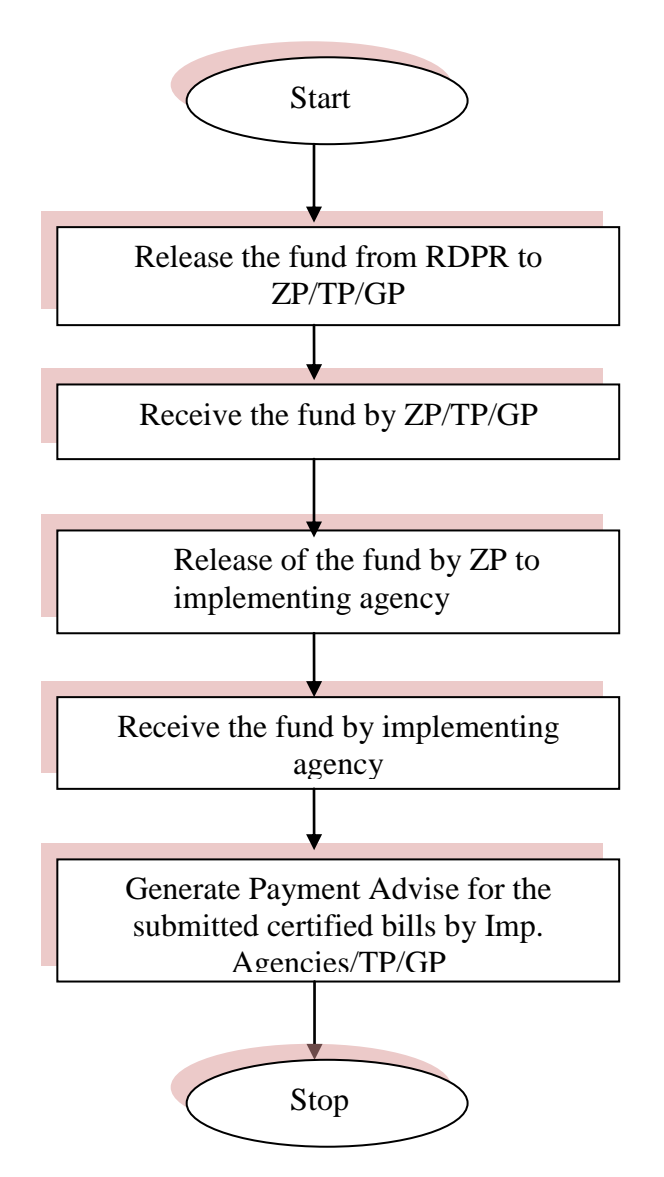

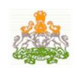

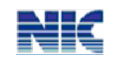

# **4. Opening the Worksoft**

# **4.1 Login**

The access to the Worksoft system is controlled though username and password. Hence, every authorized officer shall have a Username and Password through which he/she can login into this system.

Login to the website using the URL: [http://worksoft.kar.nic.in](http://worksoft.kar.nic.in/) with the correct username and password [Refer fig below].

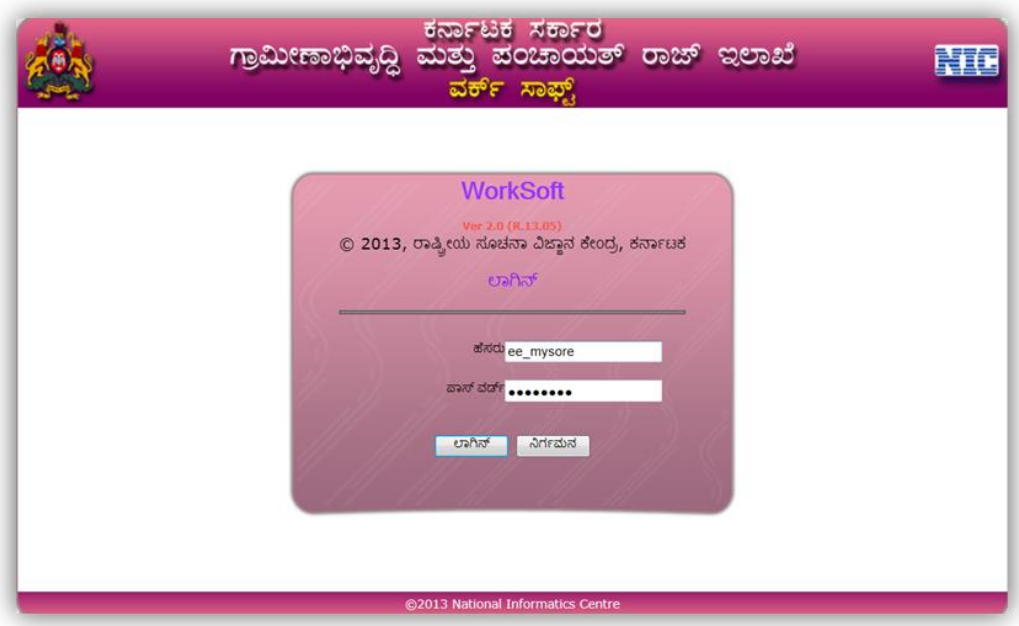

Figure 4.1

On successful login, the main page is displayed, as shown below in the figure. The main page has diiferent options – Works , Accounts, Reports and Others. The Works has suboptions related to the stages of the works. Similarly, the accounts has sub options related to fund movement in the office for different schemes. Reports option enables to generate the various reports others option helps to change the password and other master entries as applicable. Some super user get the option on admin, using which they can create login accounts for their officers.

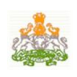

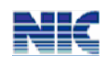

| -20                      | ಗ್ರಾಮೀಣಾಭಿವೃದ್ಧಿ |                                                                          | ಕರ್ನಾಟಕ ಸರ್ಕಾರ<br>ಮತ್ತು ಪಂಚಾಯತ್ ರಾಜ್ ಇಲಾಖೆ<br>ವರ್ಕ್ ಸಾಫ್ಸ್ |         |  |                                   | 臣正       |
|--------------------------|------------------|--------------------------------------------------------------------------|------------------------------------------------------------|---------|--|-----------------------------------|----------|
| <b>District: BELLARY</b> |                  | ಆಫೀಸ್: ಕಾರ್ಯನಿರ್ವಾಹಕ ಅಭಿಯಂತರರು, ವಂಚಾಯತ್ ರಾಜ್ ಇಂಜಿನಿಯರಿಂಗ್ ವಿಭಾಗ, ಬಳ್ಳಾರಿ |                                                            |         |  | $2013 - 14$                       | Taluk:   |
|                          |                  |                                                                          |                                                            |         |  |                                   | ಲಾಗ್ ಔಟ್ |
| ಕಾಮಗಾರಿಗಳು               |                  | ಲಕ್ಕಪತ್ರ                                                                 | ×                                                          | ವರದಿಗಳು |  | ಇತರ                               | ×        |
| <b>User Manual</b>       |                  |                                                                          |                                                            |         |  |                                   |          |
|                          |                  |                                                                          |                                                            |         |  | HelpDesk: wsofthelpdesk@gmail.com |          |
| priva/EE/ 17/07/2013     |                  |                                                                          | @2013 National Informatics Centre                          |         |  | Ver 2.0 (R. 13.05)                |          |

Figure 4.1.1

# **4.2 Biometric Login**

The conventional login system requires the users to login with their username and password, which requires the user to remember their passwords every time they login. There is also a security threat if the password is misused by an unauthenticated user. Using the biometric system, the users do not need to use/ remember their passwords every time they login to the system as the fingerprint of the user is verified at the time of login instead of password. This genuinely authenticates the user. The biometric login works as follows.

Go to the website using the URL: [http://worksoft.kar.nic.in.](http://worksoft.kar.nic.in/) The system prompts the user to enter his username. On entering the username, a pop-up window is displayed asking the user to place his finger on the sensor to verify the fingerprint of the user[Refer fig below].

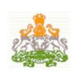

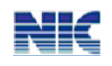

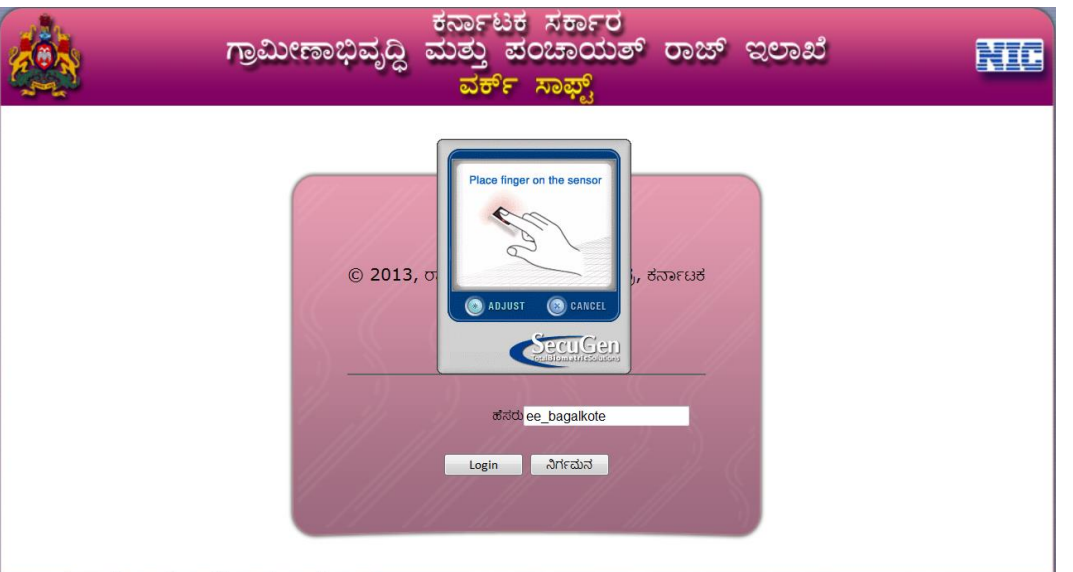

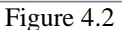

The user needs to place the same finger for which he/she had earlier registered. The system now verifies the fingerprint of the user agianst the earlier captured fingerprint. Only if both the fingerprints match, the login will be successful, else the authentication fails.

#### *TIPS*

- *Maintain the username and password securely. Don't share it with anybody. Ensure that only authenticated person uses this to work on the Online Work Monitoring system.*
- *Keep on changing your password frequently, at least once in 30-45 days and maintain/remember the password.*
- *Remember to sign out/logout from the system after completion of your work.*
- *For Username & Password for your office, please contact your Nodal officer at state level through your head office.*

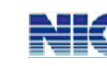

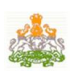

## **4.3 How to get the login account**

The officer/engineer, who is authorized to use the worksoft system, needs to contact his department nodal officer at state level through proper channel to the username and password for his/her role in the system. For this he/she needs to provide his/her name, mobile number, designation and office details.

Once the login account is created by the state nodal office, the login name and password is sent to him/her as SMS. Using this login name and password he can open the web-site and carry out his activities.

On first time login, the user will be asked to enter the new password for his account two times and the system will set his password to new one.

# **4.4 How to reset the password/Register for Biometric**

If the officer has forgotten his/her password, he/she has to contact the state nodal officer, with his username through proper channel, requesting him to re-set his password. Once the password has been reset by the state nodal officer, the SMS with new password will reach the authorized officer. He can use this password to continue his/her activities.

#### **4.4.1 Biometric registration**:

To register for biometric, the user needs to login to the system with his/her username and password for the  $1<sup>st</sup>$  time.

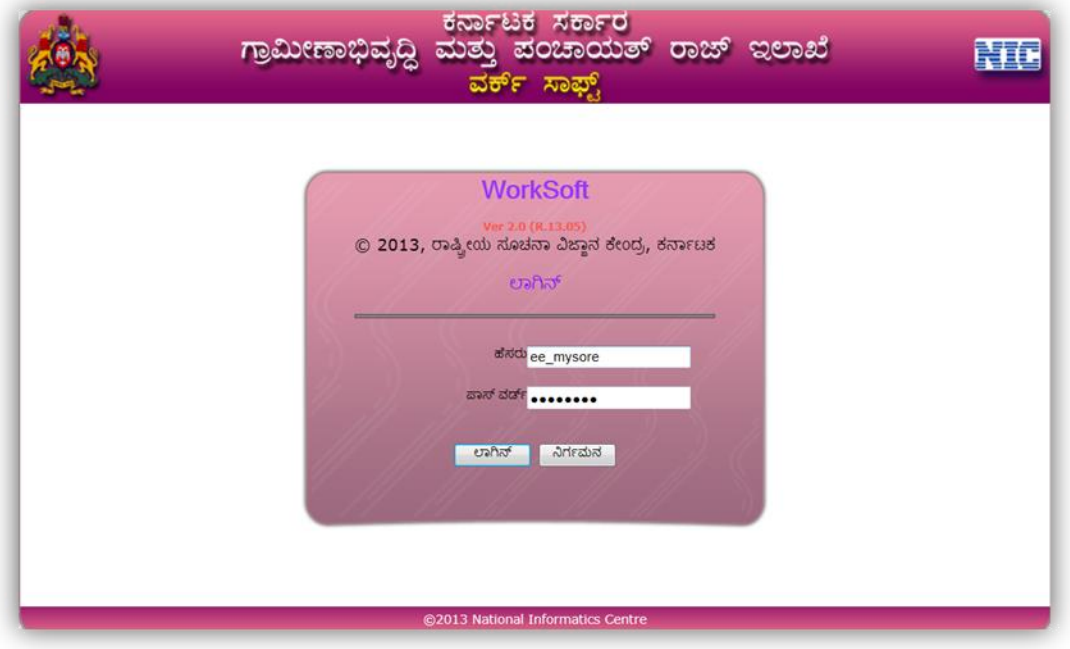

Figure 4.4.1

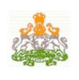

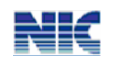

On successful login, the following screen is displayed. Click "Capture Fingerprint" to capture the finger print of the user [Refer fig below].

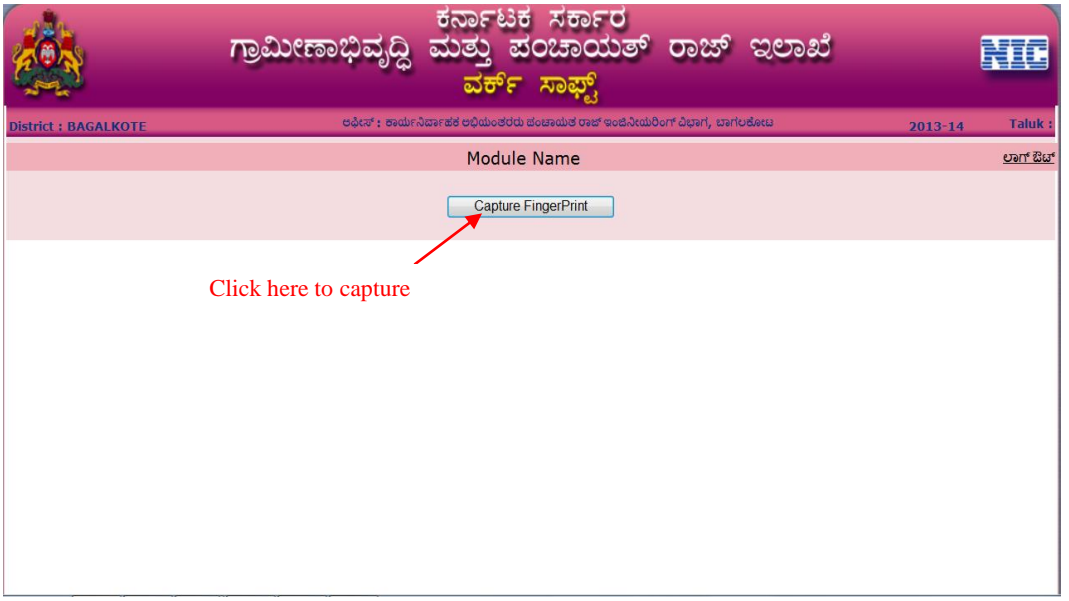

Figure 4.4.2

The following screen is displayed on clicking "Capture Fingerprint".

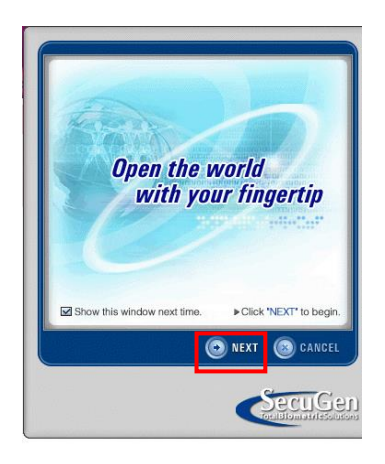

Figure 4.4.3 Click "Next" button as highlighted in the above figure.

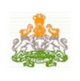

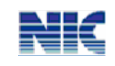

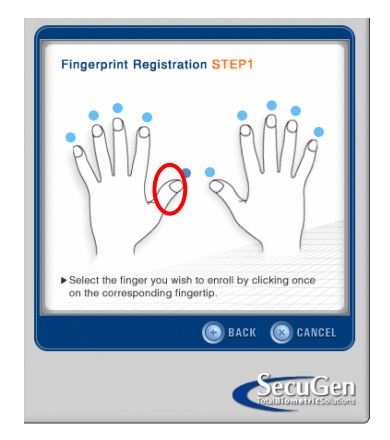

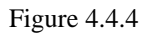

Now, Select the finger for which the finger print has to be captured. Any of the fingers can be selected for registration. Once the finger is selected, place the same finger on the biometric device. The device captures the fingerprint of the finger as shown below and the registration is completed.

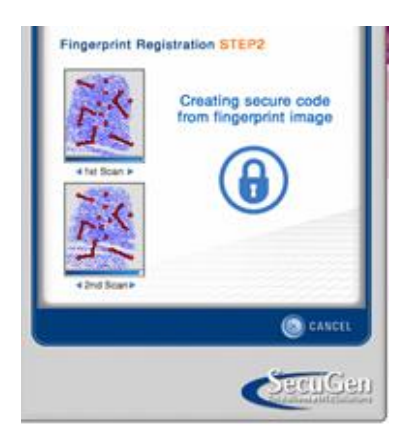

Figure 4.4.5

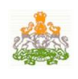

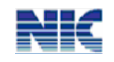

# **5. ENTERING THE STAGES OF WORK**

In the main page, go to the option "চাপ্ৰাস্তী কৰি " to view the following screen. In this screen one can see the sub-options, which are basically stages of the work execution. These sub-options/stages have to be entered as and when takes place, while excuting the works.

|                          |                | <u>ವರ್ಕ್ ಸಾಫ್ಟ್</u>                                                       |         |               |
|--------------------------|----------------|---------------------------------------------------------------------------|---------|---------------|
| <b>District: BELLARY</b> |                | ಅಫೀಸ್ : ಕಾರ್ಯನಿರ್ವಾಹಕ ಅಭಿಮಂತರರು, ಪಂಚಾಯತ್ ರಾಜ್ ಇಂಜಿನಿಯರಿಂಗ್ ವಿಭಾಗ, ಬಳ್ಳಾರಿ | 2013-14 | <b>Taluk:</b> |
|                          |                |                                                                           |         | ಲಾಗ್ ಔಟ್      |
| ಕಾಮಗಾರಿಗಳು               | ಲೆಕ್ಕಪತ್ರ<br>٠ | ವರದಿಗಳು                                                                   | ಇತರ     |               |
| ಕ್ರಿಯಾ ಯೋಜನ              |                |                                                                           |         |               |
| ಆಡಳಿತಾತ್ಮಕ ಅನುಮೋದನೆ      | Click here     |                                                                           |         |               |
| ಕಾಮಗಾರಿ ವಿವರ             |                |                                                                           |         |               |
| ತಾಂತ್ರಿಕ ಮಂಜೂರಾತಿ        |                |                                                                           |         |               |
| ಪ್ಯಾಕೇಜಿಂಗ್              |                |                                                                           |         |               |
| ಟೆಂಡರ್ ವಿವರ              |                |                                                                           |         |               |
| ಕಾಮಗಾರಿ ಆದೇಶ             |                |                                                                           |         |               |
| ಕಾಮಗಾರಿ ಮಾಪನ ವಿವರ        |                |                                                                           |         |               |
| ಪರೀಕ್ಷಣೆ ವರದಿ            |                |                                                                           |         |               |
| ಕಾಮಗಾರಿ ಮುಕಾಯ            |                |                                                                           |         |               |
| ಮಾಸಿಕ ಪ್ರಗತಿ             |                |                                                                           |         |               |
|                          |                |                                                                           |         |               |
|                          |                |                                                                           |         |               |
|                          |                |                                                                           |         |               |
|                          |                |                                                                           |         |               |

Figure 5

The following sub options can be seen above.

- $\triangleright$   $\theta_0$   $\infty$   $\theta_1$   $\infty$   $\infty$   $\theta_2$   $\infty$   $\theta_3$   $\infty$   $\theta_4$   $\infty$   $\theta_5$   $\infty$   $\theta_6$   $\infty$   $\theta_7$   $\infty$   $\theta_7$   $\infty$   $\theta_8$   $\infty$   $\theta_7$   $\infty$   $\theta_8$   $\infty$   $\theta_9$   $\infty$   $\theta_8$   $\theta_9$   $\theta_9$   $\theta_8$   $\theta_9$   $\theta_$ the scheme by the administrative authority.
- $\triangleright$  ed $\aleph$  and  $\geq$  ed $\triangle$  and  $\geq$  and  $\preceq$  edds and  $\preceq$  enter and generate the administrative approval to start the execution of the work
- Work Specific Information To enter the work specific technical details
- Technical Sanction To enter and generate the technical sanction for the work by the Engineers
- $\triangleright$   $\Rightarrow$   $\Rightarrow$   $\Rightarrow$   $\Rightarrow$   $\Rightarrow$   $\Rightarrow$  To package/group the set of works to simplify for calling the tender
- $\triangleright$   $\exists$ odo  $\exists$ d $\exists$  To enter the tender called details

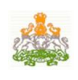

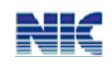

- To enter and generate the Work Order to be issued to the **Contractor**
- $\triangleright$  drawellock and the measurement of the works details
- $\triangleright$   $\vec{\omega}$  deter and  $\vec{\omega}$  depends on the inspection details
- $\triangleright$  ಕಾಮಗಾರಿಯ ಮುಕಾಯ To enter the physical and financial closure of the work
- $\triangleright$  Monthly Progress To enter the monthly physical progress of all the works

The Work Flow for work entry begins with the Action plan and ends with the closure of work. The work stages are explained in detail in the following paragraphs.

#### *TIPS :*

- *All fields marked in \* are mandatory fields.*
- **•**To log out of the Work soft system, click Sign Out ( $\overline{cos}$  *Ba*<sup> $\circ$ </sup>)at the top right hand *side of any page.*
- *To go to the main page(ald algency of the System, click Main Page at the top left hand side of any page*
- Ensure that all the details are entered correctly clicking save/submit button.*.*
- *Click the Exit (*ನಿರ್ಗಮನ) *button in any page to exit from the respective page.*
- *Ensure that the data is saved at every stage in the process of work flow. In case of any updates at any point in the work flow, go to that particular option in the work flow, edit the details and save it.*

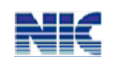

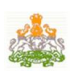

# 5.1 ಕ್ರಿಯಾ ಯೋಜನೆ (Action Plan)

This option can be opened by clicking on ಕಾಮಗಾರಿಗಳು-> ಕ್ರಿಯಾ ಯೋಜನೆ. On selecting this option the following screen is displayed, which has two options; new work and Edit existing work.

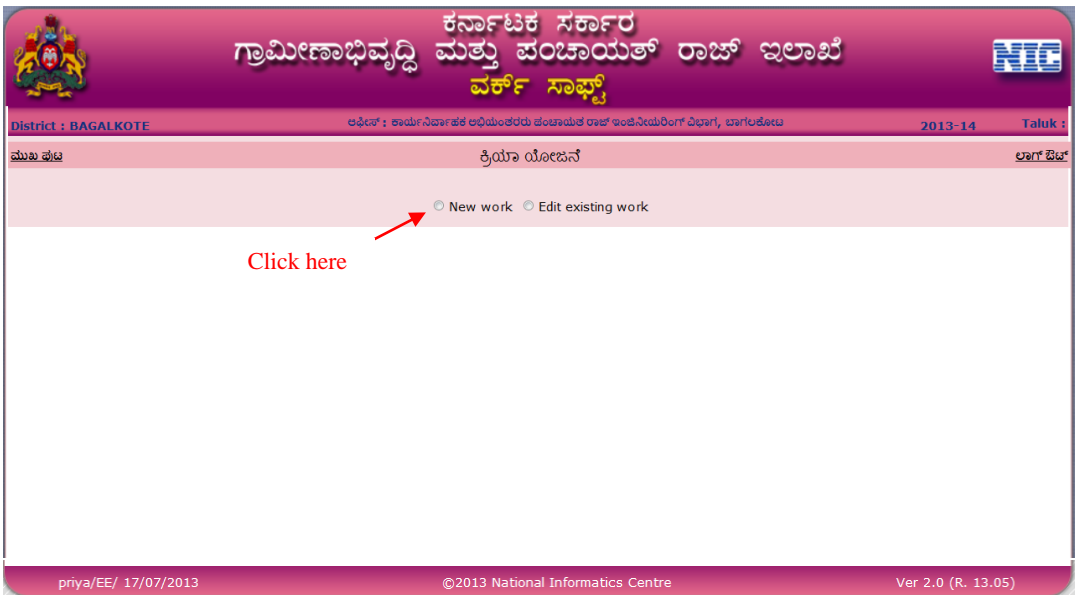

Figure 5.1

Select "New work" to enter the action plan details [Refer fig. below]. Here, the system prompts to enter the basic details of the works like name, description, location, scheme, type of the work(New, Maintenance, spill over). If it is a spill over work, enter the amount already spent on the work and proceed further to enter the class of work(ಕಾಮಗಾರಿಯ ವರ್ಗ). If the class of work is either 'Others' or 'Renewable Energy' then enter the sub work class.

Multiple work locations can be added if applicable. Fill the estimated cost for the entire project/Work and Current year"s required estimate amount. Current year"s cost cannot be greater than the total estimated cost. Also, enter the approval number and date, and select the authority that has approved the work.

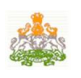

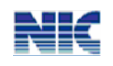

| <b>District: BELLARY</b>           |                                                                  |                          |                      | ಅಫೀಸ್ : ಕಾರ್ಯನಿರ್ವಾಹಕ ಅಭಿಯಂತರರು, ಪಂಚಾಯತ್ ರಾಜ್ ಇಂಜಿನಿಯರಿಂಗ್ ವಿಭಾಗ, ಬಳ್ಳಾರಿ |                          | $2013 - 14$              |                        | <b>Taluk:</b> |
|------------------------------------|------------------------------------------------------------------|--------------------------|----------------------|---------------------------------------------------------------------------|--------------------------|--------------------------|------------------------|---------------|
| ಮುಖ ಪುಟ                            |                                                                  |                          |                      | ಕ್ರಿಯಾ ಯೋಜನೆ                                                              |                          |                          |                        | oan But       |
| ತಾಲೂಕ                              | ಬಳ್ಳಾರಿ<br>٠                                                     |                          |                      |                                                                           |                          |                          |                        |               |
| MP ನೇತ್ರ                           | ಮಂಡ್ಯ                                                            | ۰                        |                      | MLA ನೇತ್ರ                                                                 | ಹಡಗಲಿ                    | $\overline{\phantom{a}}$ |                        |               |
| ZP deck                            | ವಾರ್ಡ್-2<br>$\overline{\phantom{a}}$                             |                          |                      | TP deal                                                                   | ವಾರ್ಡ್-2<br>٠            |                          |                        |               |
| ಯೋಜನೆ ಹೆಸರು $*$                    | Restoration and Rejuvenation ZPtanks-SDP                         |                          |                      |                                                                           |                          |                          |                        | ٠             |
| ಶಾಮಗಾರಿ ವಿದ                        | $\bullet$ ಹೊಸ $\circ$ ಮುಂದುವರಿದ $\circ$ ನಿರ್ವಹಣೆ $\circ$ ದುರಸ್ಥಿ |                          |                      |                                                                           |                          |                          |                        |               |
| ಶಾಮಗಾರಿ ವರ್ಗ <sup>*</sup>          | <b>Buildings</b>                                                 | $\overline{\phantom{a}}$ |                      | ಉಪ ಕಾಮಗಾರಿ ವರ್ಗ $*$                                                       | ShreeShakti Bhavana<br>٠ |                          |                        |               |
| ಣಮಗಾರಿ ಹೆಸರು *                     | Om Stree Shakti                                                  |                          | $\mathbb{A}$<br>$\;$ | ಕಾರ್ಮಾರಿ ವಿವರ                                                             | Women empowerment        |                          | $\boldsymbol{\Lambda}$ |               |
|                                    | ತಾಲೂಕ                                                            | ಬಳ್ಳಾರಿ                  | ۰                    |                                                                           | <b>Delete</b>            | <b>Work Locations</b>    |                        |               |
|                                    |                                                                  | ವಶೇನೂರು                  |                      |                                                                           | <b>Delete</b>            | ಮೋಶ                      |                        |               |
|                                    | <b>ಪಂಚಾಯತಿ</b>                                                   |                          | ٠                    |                                                                           | <b>Delete</b>            | ಚಾನಾಳು                   |                        |               |
| ಕಾಮಗಾರಿ ಸ್ಥಳಗಳು *                  | ಹಳ್ಳಿ                                                            | ಮಸೀದಿಪುರ                 | ۰                    | ಸೇರಿಸು                                                                    | <b>Delete</b>            | ಹಂದಿಹಾಳ                  |                        |               |
|                                    |                                                                  |                          |                      |                                                                           | <b>Delete</b>            | ಗುಡುದೂರು                 |                        |               |
|                                    | (Add one or more villages of panchayats)                         |                          |                      |                                                                           | <b>Delete</b>            | ಶಲ್ಲುಕುಟಿಗನಹಾಳ್          |                        |               |
|                                    |                                                                  |                          |                      |                                                                           | 12                       |                          |                        |               |
|                                    |                                                                  |                          |                      |                                                                           |                          |                          |                        |               |
|                                    |                                                                  |                          |                      |                                                                           |                          |                          |                        |               |
| $\parallel$ ಅಂದಾಜು ಮೊತ್ತ (ರೂ.) $*$ |                                                                  |                          |                      | ಪ್ರಸಕ್ತ ವರ್ಷ ಆಗತ್ಯವಿರುವ ಅಂದಾಜು ಮೊತ್ತ (ರೂ)                                 |                          |                          |                        |               |
|                                    |                                                                  |                          |                      |                                                                           |                          |                          |                        |               |

Figure 5.1.1

Further, enter the expected no of beneficiary for MEN and WOMEN based on the classification categories like SC, ST, Minorities, General, BPL. The BPL count cannot exceed the total number of MEN and WOMEN respectively [Ref fig. below].

Under the geographical details of Work Location in ಕಾಮಗಾರಿ ಸ್ಥಳದ ವಿವರಗಳು section, enter the GPS coordinates (latitude, longitude) for the place/location where the work needs to be started and click "Add" to add the details. Here multiple locations GPS coordinates can be entered. Upload the documents. Documents to be uploaded can be any of the following; Initial photos of the location, photo of meeting, Resolution/approval scanned copy, Video of location or meeting. To upload the file, browse through the path of the file, stored in the local system, using **Browse** button and upload the same using "  $\vec{\alpha}$ εθεώ". This will add the documents and display it in a grid on the right. The added documents can be viewed using "Select" or deleted using "Delete", if wrongly uploaded. After completing all the entries click save or " errow " button at the end of the page to save the details.

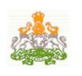

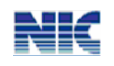

| ಅಂದಾಜು ಮೊತ್ತ (ರೂ.) $*$                          | 60000       |               |                              |     |               | ಪ್ರಸಕ್ತ ವರ್ಷ ಆಗತ್ಯವಿರುವ ಅಂದಾಜು ಮೊತ್ತ (ರೂ) |               | 80000          |                                |                                  | Current year's cost Cannot be greater than total |
|-------------------------------------------------|-------------|---------------|------------------------------|-----|---------------|-------------------------------------------|---------------|----------------|--------------------------------|----------------------------------|--------------------------------------------------|
|                                                 |             |               |                              |     |               |                                           |               | estimated cost |                                |                                  |                                                  |
| ಕ್ರಿಯಾ ಯೋಜನೆ ಅನುಮೋದನೆ                           | <b>GOVT</b> | ٠             |                              |     |               |                                           |               |                |                                |                                  |                                                  |
| ಮಾಡಿದ ಪ್ರಾಧಿಕಾರ                                 |             |               |                              |     |               |                                           |               |                |                                |                                  |                                                  |
| ಕ್ರಿಯಾ ಯೋಜನೆ ಅನುಮೋದನೆ                           | ತರ24        |               |                              |     |               | ಕ್ರಿಯಾ ಯೋಜನೆ ಅನುಮೋದನೆ ದಿನಾಂಕ              |               | 15/01/2000     |                                |                                  |                                                  |
| ಸಂಖ್ಯೆ                                          |             |               |                              |     |               |                                           |               |                |                                |                                  |                                                  |
| ಕಾಮಗಾರಿಯ ಸೌಲಭ್ಯ ಪಡೆಯಬಹುದಾದ<br>ಫಲಾನುಭವಿಗಳ ಸಂಖ್ಯೆ |             | ಪರಿಕಿಷ್ಠ ಜಾತಿ | ಅಲ್ಪ ಸಂಖ್ಯಾತರು               |     | ಪರಿಶಿಷ್ಠ ಪಂಗಡ | ಸಾಮಾನ್ಯ                                   | إعادي         | ಬಿಕಿಎಲ್        |                                |                                  |                                                  |
| ಪುರುಷರು                                         |             | 200           | 200                          | 800 |               | 1000                                      | 1200          | 70000          |                                | BPL Cannot be greater than total |                                                  |
| ಹೆಂಗಸರು                                         |             | 400           | 800                          | 700 |               | 600                                       | 2500          | 800000         |                                | BPL Cannot be greater than total |                                                  |
|                                                 |             |               |                              |     |               | ಕಾಮಗಾರಿ ಸ್ಥಳದ ವಿವರಗಳು                     |               |                |                                |                                  |                                                  |
| ಅಧಾಂಶ(ಉತ್ತರ/ದಕ್ಷಿಣ) *                           |             |               | (deq.)                       |     | (min.)        |                                           | (sec.)        |                |                                |                                  |                                                  |
| ರೇಖಾಂಶ(ಪೂರ್ವ/ಪಶ್ಚಿಮ) *                          |             |               | $(\text{deg.})$              |     | (min.)        |                                           | (sec.)        |                |                                |                                  |                                                  |
| ಕಾಮಗಾರಿಯ ವಿವರ                                   |             |               | Starting point of the road - |     |               |                                           |               | <b>Select</b>  | <b>Delete</b><br><b>Delete</b> | latitude<br>13°45"45             | longitude<br>77°43″43                            |
|                                                 |             |               |                              |     |               |                                           |               |                |                                |                                  |                                                  |
|                                                 |             |               | Add<br>Clear                 |     |               |                                           |               |                |                                |                                  |                                                  |
|                                                 |             |               |                              |     |               | ಕಡತಗಳನ್ನು ಸೇರಿಸು                          |               |                |                                |                                  |                                                  |
| ಕಡತದ ವಿದ                                        |             |               | Initial Photo +              |     |               |                                           |               |                |                                |                                  |                                                  |
| ರಡತದ ಆಯ್ಕೆ                                      |             |               |                              |     | Browse        | ಸೇರಿಸು                                    |               | <b>Delete</b>  |                                | <b>FILE Description</b>          |                                                  |
|                                                 |             | ஸூஃ           | ನಿರ್ಗಮನ                      |     |               |                                           | <b>Select</b> | <b>Delete</b>  |                                | <b>Initial Photo_1</b>           |                                                  |
|                                                 |             |               |                              |     |               |                                           |               |                |                                |                                  |                                                  |
| priya / EE 15/07/2013                           |             |               |                              |     |               | @2013 National Informatics Centre         |               |                |                                |                                  | Ver 2.0 (R. 13.05)                               |

Figure 5.1.1

To edit the saved work details, select the "Edit existing work" option in the "Action Plan" menu [Refer fig. 5.1]. The list of saved works will be displayed as shown below.

|         |                            | ಸರ್ಕಾರ<br>ಹ೧೭ಕಾ೦ಗುರ್                                                    | ದಾ?ತ್            | ಇಲಾಖೆ                   |                             |
|---------|----------------------------|-------------------------------------------------------------------------|------------------|-------------------------|-----------------------------|
|         | <b>District: BAGALKOTE</b> | ಅಫೀಸ್ : ಕಾರ್ಯನಿರ್ವಾಹಕ ಅಭಿಯಂತರರು ಪಂಚಾಯತ ರಾಜ್ ಇಂಜಿನೀಯರಿಂಗ್ ವಿಭಾಗ, ಬಾಗಲಕೋಟ |                  |                         | <b>Taluk</b><br>$2013 - 14$ |
| ಮುಖ ಪುಟ |                            | ಕ್ರಿಯಾ ಯೋಜನೆ                                                            |                  | ಲಾಗ್ ಔಚ್                |                             |
|         |                            |                                                                         |                  |                         |                             |
|         | <b>Scheme</b>              | <b>Scheme</b>                                                           | <b>Work Name</b> | <b>Work Description</b> | <b>Estimated Cost</b>       |
| Select  | 100050                     | Restoration and Rejuvenation ZPtanks-SDP                                | asd              | asd                     | 1520                        |
| Select  | 100066                     | Integrated Development of Western Ghats Devpt. Region                   | shwetha          | tyu                     | 10000                       |
| Select  | 100073                     | Integrated Development of Western Ghats Devpt. Region                   | shwetha          | fgh                     | 100000                      |
|         |                            |                                                                         |                  |                         |                             |

Figure 5.1.1

Select the work to be updated from the list. The saved form will open. Edit the changes and save the form again.

*Please note that the Action Plan details can be modified before 'Admin Approval' and not after that.*

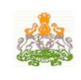

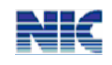

#### TIPS

- *Ensure that your system (PC) is virus protected by anti-virus software.*
- *Ensure the photos of the works and meetings are stored in JPEG file format with file size less than 200 KB.*
- *Ensure the proceedings, agreements, design and drawings, orders, bills are scanned and stored in PDF file format with file size less than 500 MB.*
- *Ensure the video graphs of works and meetings are stored in – file format with file size less than 5 MB.*

# 5.2 ಆಡಳಿತಾತ್ಮಕ ಅನುಮೋದನೆ (Admin Approval)

Once the action plan is completed then one has to do Admin Approval of that work. In the Main Menu select **->** . On selecting the Taluk and the scheme, already entered action plans for that Taluk and scheme will be listed. Select the scheme for admin sanction as shown below.

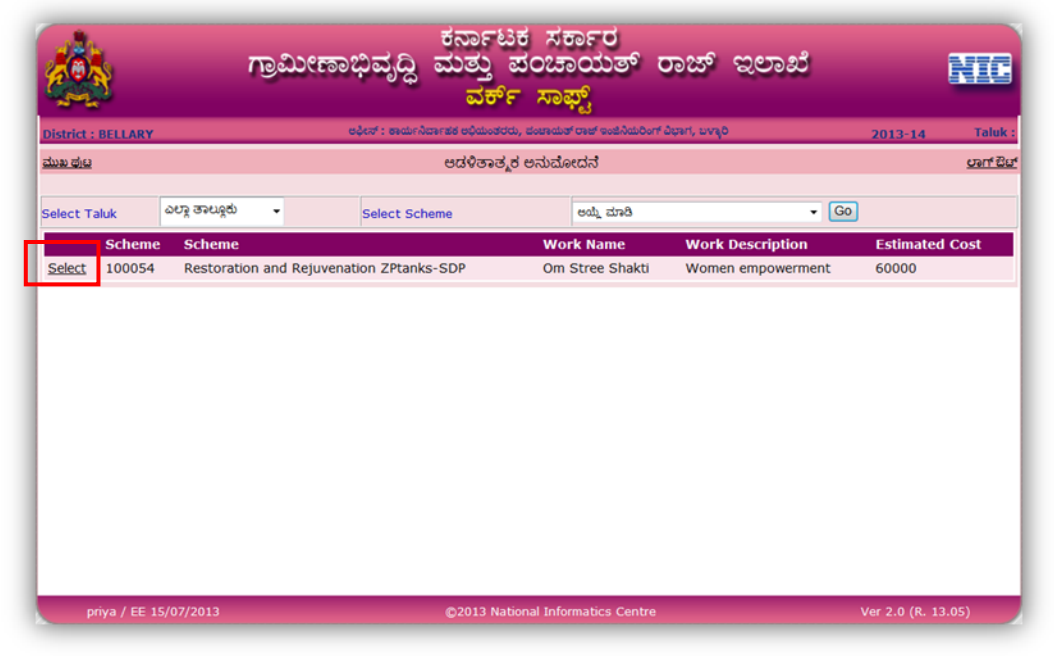

Figure 5.2

On selecting the work from the list, the screen will show you the already entered information in the action plan and allow you to enter the approval details. Enter all the required details [Ref fig. below].

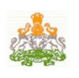

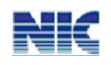

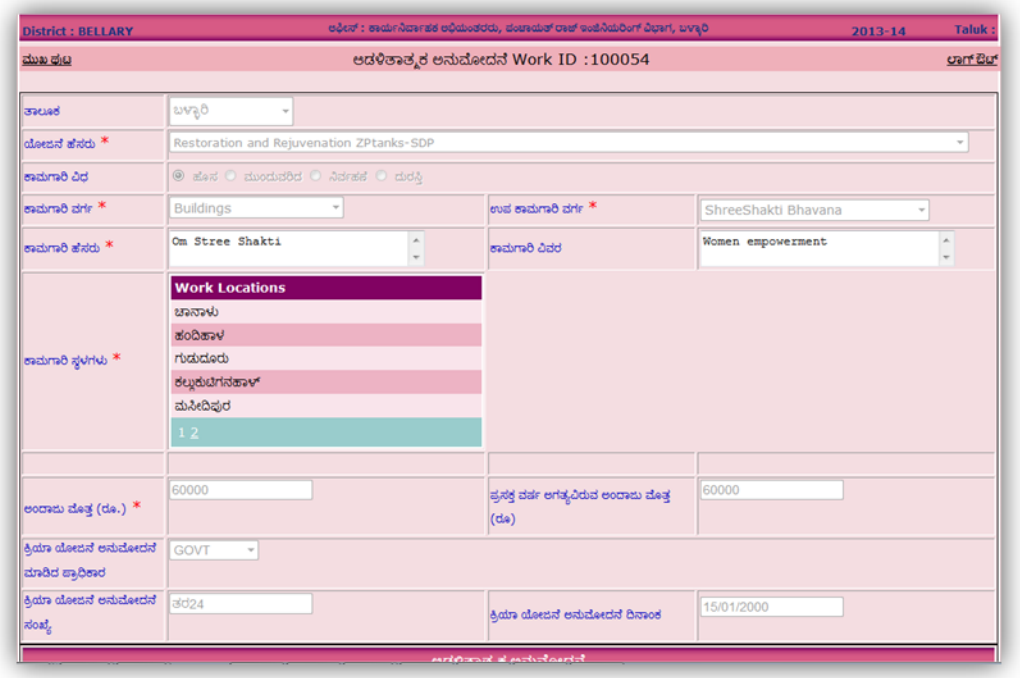

Figure 5.2.1

The approval order has to be uploaded. To upload, browse through the path of the file using **Browse** button and upload the same using "" . This will add the documents and display it in a grid on the right. The added documents can be viewed using "**Select**" or deleted using "**Delete**", if wrongly uploaded.

Save the details using the "**SAVE**" () button at the bottom of the page to proceed further, else click "**EXIT**" (ನಿರ್ಗಮನ).

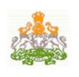

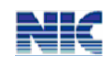

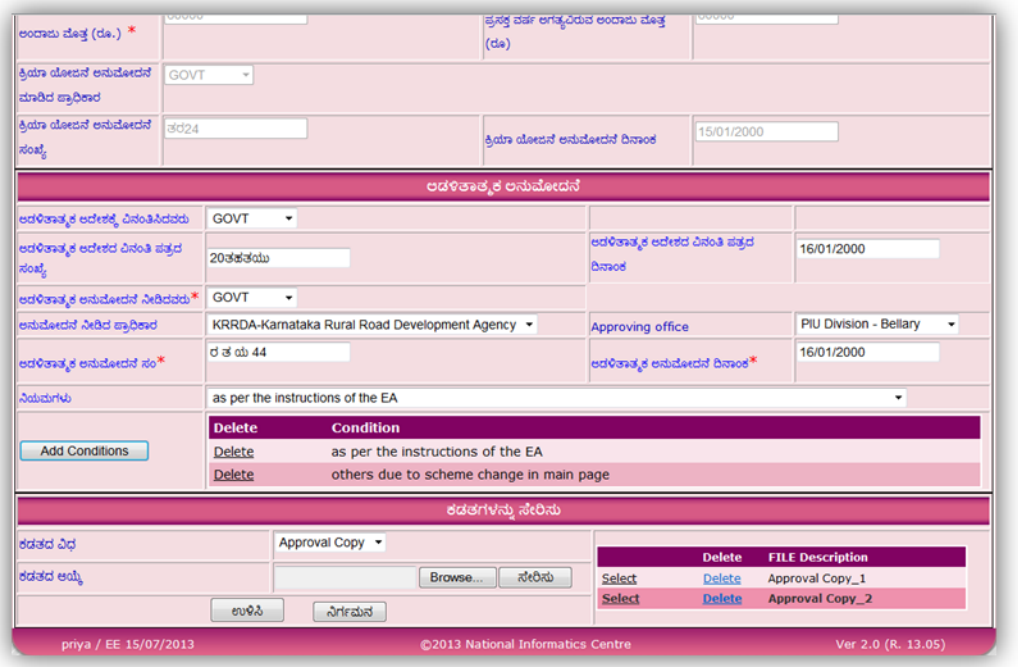

Figure 5.2.2

On saving the Admin approval, the Order will be generated [Refer fig. below]. To print the order, click on "**Print**" button at the bottom of the page as shown below.

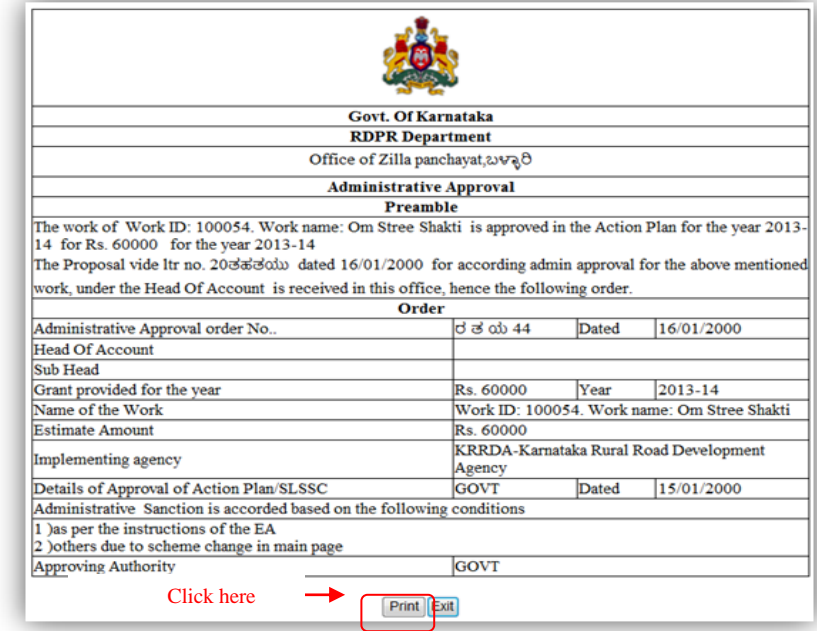

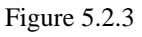

The Print window will be displayed (Refer Figure below). In the Print window, select the printer from the list of printers and enter the number of copies in the **Page Range** section. Click the **Apply** button and then click the **Print** button.

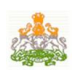

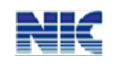

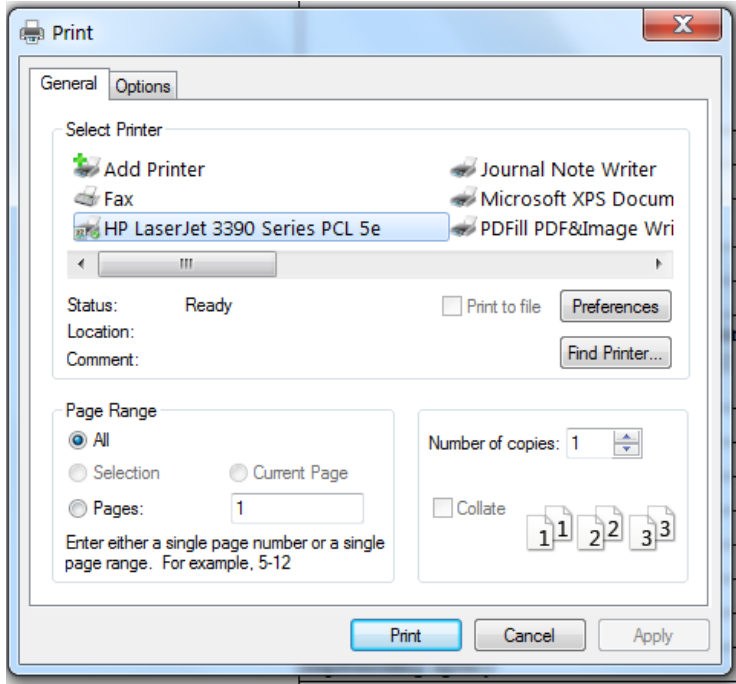

Figure 5.2.4

If one wants to correct any entries in the administrative approval, he/she can open the same sub-option again and do the correction. But if the next stage of the work is entered, then the correction can not be done. Now, to do the correction, one has to contact the concerned district/state nodal administrative officers to do so.

## **5.3 (Work Specific Information)**

Enter the using this option. Here technical details of the work need to be entered. Different screens will be popped up based on the class of the work selected in the Action Plan.

The different classes of works for which additional information has to be provided are :

- $\triangleright$  Buildings
- $\triangleright$  Roads and Bridges
- $\triangleright$  Water Supplies
- $\triangleright$  Water Bodies

Select the taluka and the scheme and click "**Go**". The saved works will be displayed in grid below.

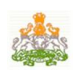

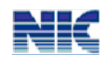

|                     |                          |               | ಗ್ರಾಮೀಣಾಭಿವ್ರದಿ                                                           | ಕರ್ನಾಟಕ ಸರ್ಕಾರ<br>ಮತ್ತು ಪಂಚಾಯತ್ ರಾಜ್ ಇಲಾಖೆ<br>ವರ್ಕ್ ಸಾಪ್ |                         |                       |                    |
|---------------------|--------------------------|---------------|---------------------------------------------------------------------------|----------------------------------------------------------|-------------------------|-----------------------|--------------------|
|                     | <b>District: BELLARY</b> |               | ಅಫೀಸ್ : ಕಾರ್ಯನಿರ್ವಾಹಕ ಅಭಿಮಂತರರು, ಪಂಚಾಯತ್ ರಾಜ್ ಇಂಜಿನಿಯರಿಂಗ್ ವಿಭಾಗ, ಬಳ್ಳಾರಿ |                                                          |                         | $2013 - 14$           | Taluk:             |
| ಮುಖ ಪುಟ             |                          |               |                                                                           | ಕಾಮಗಾರಿ ವಿವರ                                             |                         |                       | <u> ਹਮਾਂ ਫੋੜਾਂ</u> |
| <b>Select Taluk</b> | ಎಲ್ಲಾ ತಾಲ್ಲೂಕು           | ٠             | <b>Select Scheme</b>                                                      |                                                          | All Scheme              |                       | ٠                  |
|                     | <b>Work ID</b>           | <b>Scheme</b> |                                                                           | <b>Work Name</b>                                         | <b>Work Description</b> | <b>Estimated Cost</b> |                    |
| Select              | 100054                   |               | Restoration and Rejuvenation ZPtanks-SDP                                  | Om Stree Shakti                                          | Women empowerment       | 60000                 |                    |
|                     |                          |               |                                                                           |                                                          |                         |                       |                    |
|                     | priya / EE 15/07/2013    |               |                                                                           | @2013 National Informatics Centre                        |                         | Ver 2.0 (R. 13.05)    |                    |

Figure 5.3

Select the individual work from the grid and enter the details depending on the class of work.

## **5.3.1 Buildings**

If the selected class of work is "Buildings" then the following screen will be displayed for the user[Refer fig. below]. Enter the buliding details ;number of floors, build up area and save it.

| ಮುಖ ಪುಟ                                             |                | ಕಟ್ಟಡಗಳ ಕಾಮಗಾರಿ ವಿವರ Work ID: 100054 |                                                | oan But            |
|-----------------------------------------------------|----------------|--------------------------------------|------------------------------------------------|--------------------|
| ಕಲ್ಪಡದ ವಿಧ                                          | ಶಾಲೆ           |                                      |                                                |                    |
| ರಚನೆಯ ವಿಧ                                           | ಲೋಡ್ ಬೇರಿಂಗ್   | ٠                                    |                                                |                    |
| ಪ್ರಸ್ತಾಪಿತ ಕೆಲಸದಲ್ಲಿ ನಲ ಅಂತಸ್ತು ಸೇರಿದಂತೆ<br>ಮಹಡಿಗಳು | ನೆಲ ಅಂತಸ್ತು 5  |                                      |                                                |                    |
|                                                     |                | ಮಹಡಿ ಪ್ರದೇಶದ ವಿವರ                    |                                                |                    |
|                                                     |                |                                      | Number of Floors Biuld up floor area in sq mts |                    |
|                                                     | $\bf{0}$       | 5000                                 |                                                |                    |
|                                                     |                | 3000                                 |                                                |                    |
|                                                     | $\overline{2}$ | 5800                                 |                                                |                    |
|                                                     | 3              | 8900                                 |                                                |                    |
|                                                     | 4              | 9000                                 |                                                |                    |
|                                                     | Exit<br>Save   |                                      |                                                |                    |
| priya / EE 15/07/2013                               |                | @2013 National Informatics Centre    |                                                | Ver 2.0 (R. 13.05) |

Figure 5.3.1

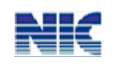

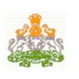

#### **5.3.2 Roads and Bridges**

For the selected class of work, enter the current state of road, proposed road type and the dimensions of the road including the latitude and longitude.

Enter the dimensions and type of activity of the work proposed, street light details and save the form.

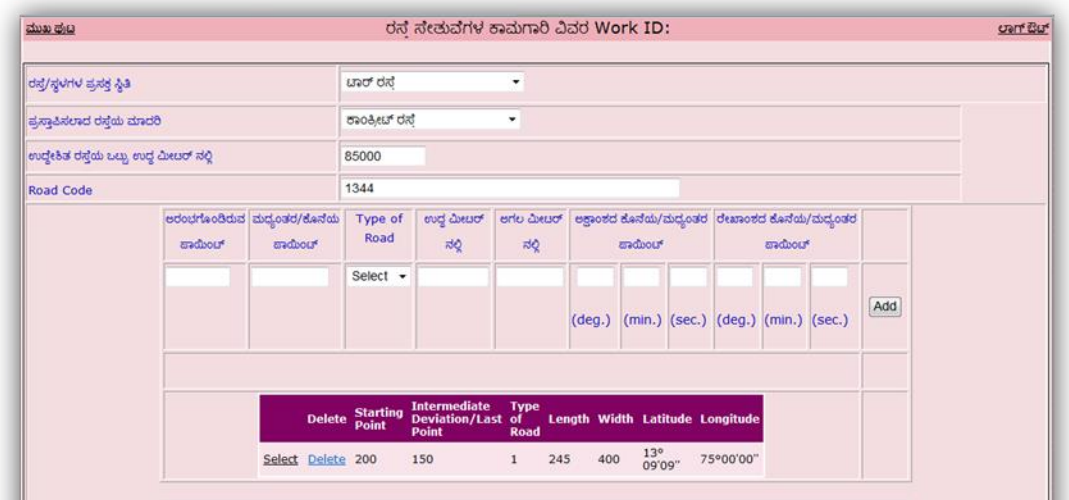

Figure 5.3.2

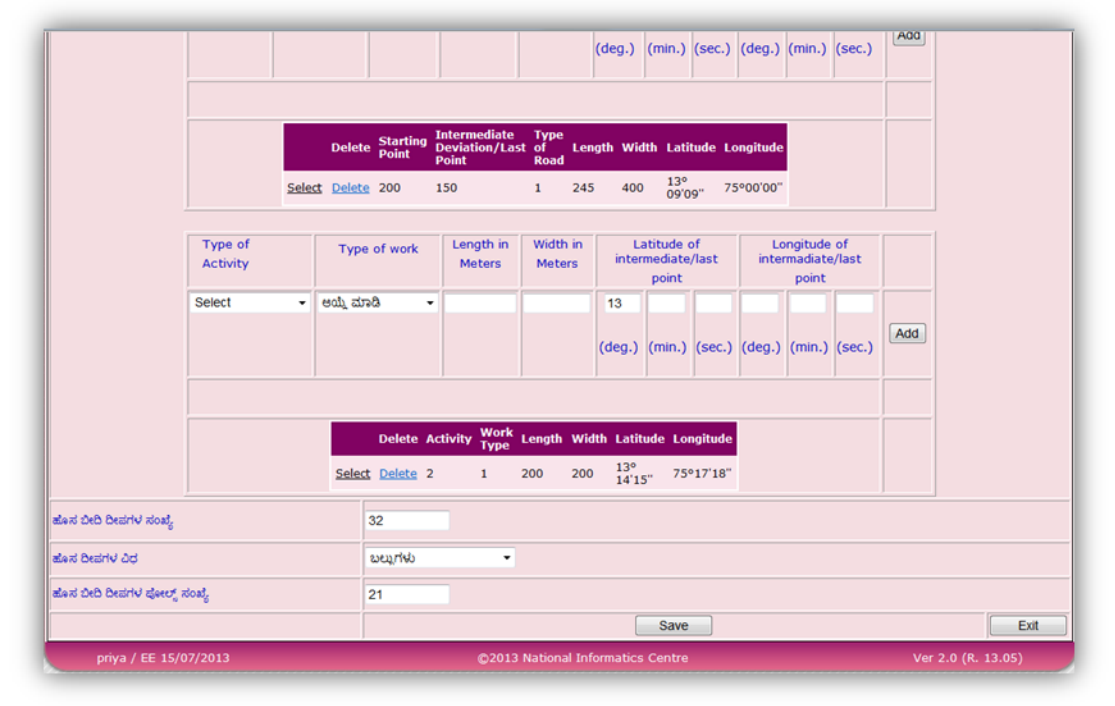

Figure 5.3.2.1

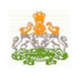

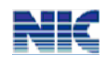

#### **5.3.3 Water Bodies**

Enter purpose of the water body, catchment area, water spread area and gross capacity in thousand million cubic feet[Refer fig below]. Save the details by clicking "Save" button at the bottom of the page.

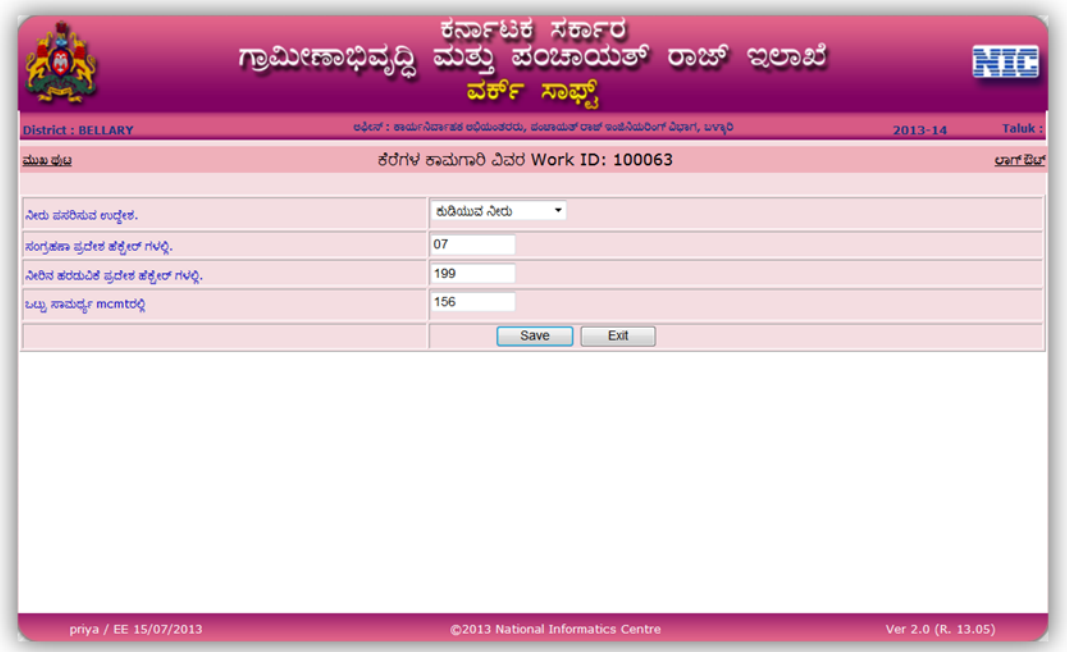

Figure 5.3.3

#### **5.3.4 Water Supply**

For the water supply, enter type of water scheme, source of water: whether borewell or not. Also enter the details of the proposed pump; the power and yield of the pump, the latitude and logitude details and add it using the "Add" button. The details added will be displayed in a grid. For any modifications, 'Select' the particular entry, modify and save it. To delete the entry, click "Delete"[Refer fig below].

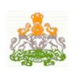

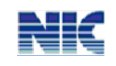

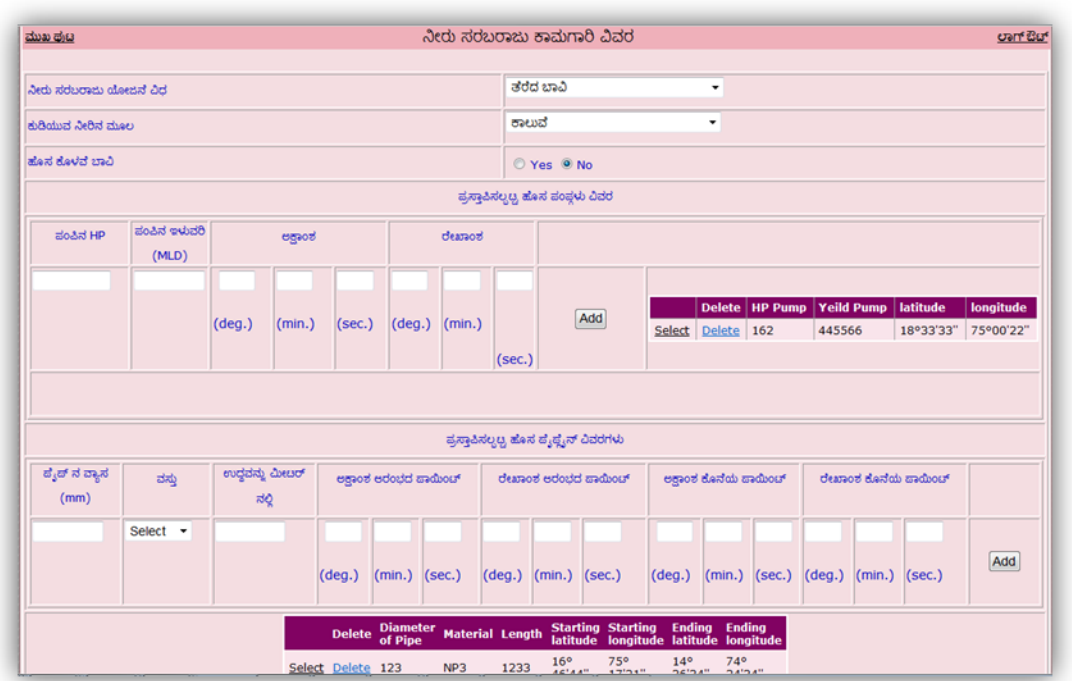

Figure 5.3.4

Further continue with the entry of proposed new pipelines; diameter, material and length of the pipe,latitude and logitude details of starting and ending points and "Add" it.

Also select the capacity and type of pipe and enter the latitude and longitude and "Add" it. Enter the type and capacity of the new water plant and 'Save' it[Ref fig below].

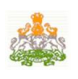

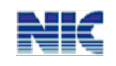

|                      |                           |                              |                   |                 |                            |                 |                                | ಪ್ರಸ್ತಾಪಿಸಲ್ಪಲ್ಲ, ಹೊಸ ಪ್ರಸ್ತ್ಯನ್ ವಿವರಗಳು |                                                                             |                      |                                                              |        |                             |     |
|----------------------|---------------------------|------------------------------|-------------------|-----------------|----------------------------|-----------------|--------------------------------|------------------------------------------|-----------------------------------------------------------------------------|----------------------|--------------------------------------------------------------|--------|-----------------------------|-----|
| ಹೈಡ್ ನ ವ್ಯಾಸ<br>(mm) | ವಸ್ತು                     | ಉದ್ದವನ್ನು ಮೀಚರ್<br>$\vec{a}$ |                   |                 | ಆಕಾಂಶ ಆರಂಭದ ಪಾಯಿಂಬ್        |                 |                                | ರೇಖಾಂಶ ಆರಂಭದ ಪಾಯಿಂಚ್                     |                                                                             |                      | egeod derich monour                                          |        | clearaopi maximi available. |     |
|                      | Select -                  |                              |                   | $(\text{deg.})$ |                            | $(min.)$ (sec.) | $(\text{deg.})$                | $(min.)$ (sec.)                          |                                                                             | (deg.)               | $(min.)$ (sec.)                                              | (deq.) | $(min.)$ (sec.)             | Add |
|                      |                           |                              | Select Delete 123 | <b>Delete</b>   | <b>Diameter</b><br>of Pipe | NP3             | <b>Material Length</b><br>1233 | 16°<br>46'44"                            | <b>Starting Starting<br/>latitude longitude</b><br>$75^{\circ}$<br>$17'21"$ | $14^\circ$<br>36'34" | <b>Ending Ending<br/>latitude longitude</b><br>74°<br>24'34" |        |                             |     |
| ಲ್ಯಾಂಕ್ ವಿಧ          | ಸಾಮರ್ಥ್ಯವನ್ನು<br>Otuof do |                              | egsod             |                 |                            |                 | dearaod                        |                                          |                                                                             |                      |                                                              |        |                             |     |

Figure 5.3.4.1

# **5.4 (Technical Sanction)**

Once the Work Specific Information is completed then one has to do the entry of Technical Sanction of that work. For this go to Main Menu page, select **.** Then select the work from the list for which he/she wants to do Tech. sanction.

|                     |                          |                | ಗ್ರಾಮೀಣಾಭಿವೃದ್ಧಿ                         |                      | ಕರ್ನಾಟಕ<br>ಮತು<br>ವರ್ಕ್ | ಸರ್ಕಾರ<br>ಪಂಚಾಯ್ರತ್<br>ಸಾಫ್,                                              | ರಾಜ್ | ಇಲಾಖೆ                   |                       |         |
|---------------------|--------------------------|----------------|------------------------------------------|----------------------|-------------------------|---------------------------------------------------------------------------|------|-------------------------|-----------------------|---------|
|                     | <b>District: BELLARY</b> |                |                                          |                      |                         | edent : seabritaterate edationates, alumator cest westfatteen denni, wweb |      |                         | $2013 - 14$           | Taluk:  |
| ಮುಖ ಥ್ರಟ            |                          |                |                                          |                      |                         | ತಾಂತ್ರಿಕ ಒಪ್ಪಿಗೆ ಆದೇಶ                                                     |      |                         |                       | out But |
| <b>Select Taluk</b> |                          | ಎಲ್ಲಾ ತಾಲ್ಲೂಕು | ٠                                        | <b>Select Scheme</b> |                         | ಆಯ್ಕೆ ಮಾಡಿ                                                                |      | Go<br>$\cdot$           |                       |         |
|                     | <b>Scheme</b>            | <b>Scheme</b>  |                                          |                      |                         | <b>Work Name</b>                                                          |      | <b>Work Description</b> | <b>Estimated Cost</b> |         |
| Select              | 100054                   |                | Restoration and Rejuvenation ZPtanks-SDP |                      |                         | Om Stree Shakti                                                           |      | Women empowerment       | 60000                 |         |

Figure 5.4

On selecting the work, already entered details will be shown in the  $1<sup>st</sup>$  section[Ref fig. below].

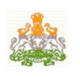

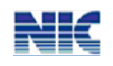

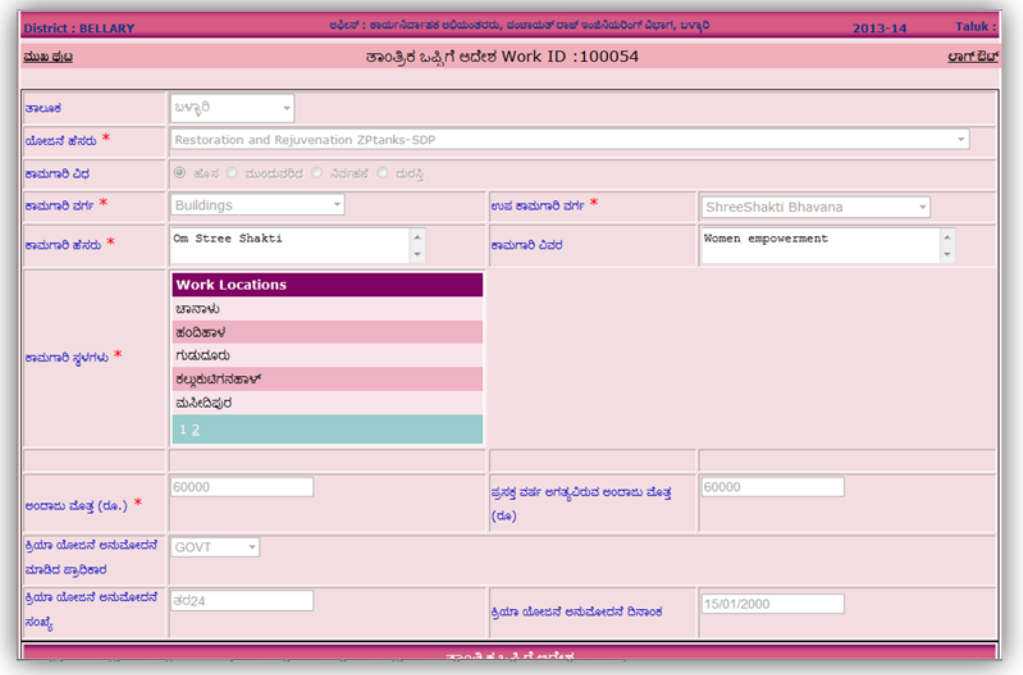

Figure 5.4.1

Further additional required details should be filled under technical sanction details section. Enter technical sanction date, number and the person approving the technical sanction. Upload the sanction order and save it.

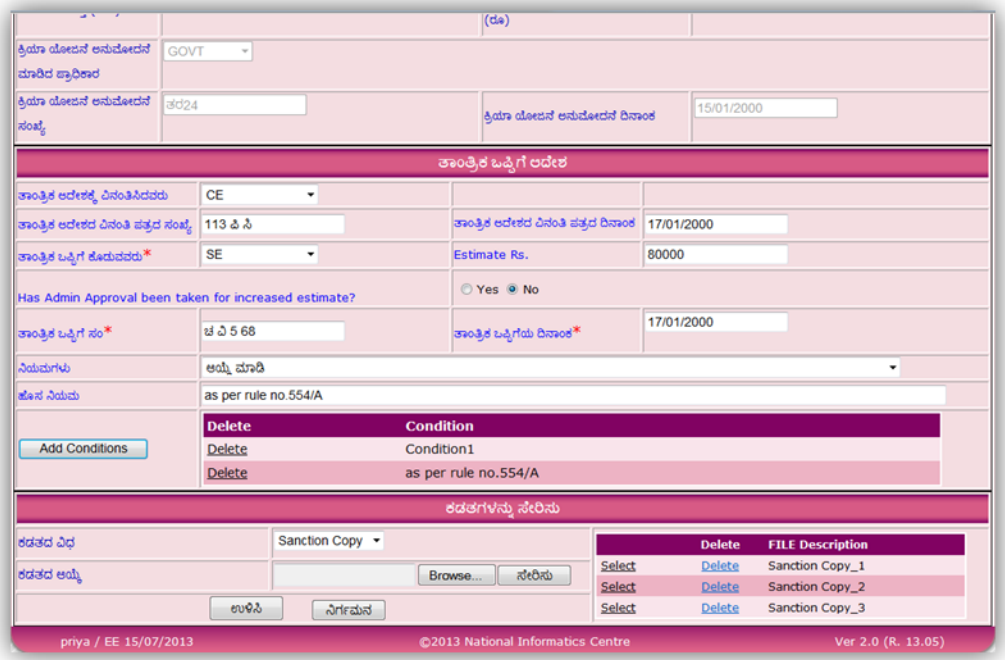

Figure 5.4.2

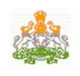

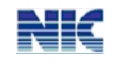

On saving the technical sanction, the preamble is generated [Refer fig. below].

|                                                                                                    | <b>Govt. Of Karnataka</b>          |       |                                               |
|----------------------------------------------------------------------------------------------------|------------------------------------|-------|-----------------------------------------------|
|                                                                                                    | <b>RDPR</b> Department             |       |                                               |
|                                                                                                    | Office of Zilla panchavat, ಬಳ್ಳಾರಿ |       |                                               |
|                                                                                                    | <b>Technical Sanction</b>          |       |                                               |
|                                                                                                    | Preamble                           |       |                                               |
| Estimate for the work of Work ID: 100054. Work name: Om Stree Shakti is administratively approved by GOVT vide ltr no. O & 00<br>44 dated 16/01/2000 for Rs. 60000 for the year 2013-14, under the Head Of Account is submitted vide Letter no 113 & $\delta$ dated<br>17/01/2000 for according Technical Sanction. Hence the following order |                                    |       |                                               |
|                                                                                                    | Order                              |       |                                               |
| Technical Sanction order No                                                                                                    | 23.568                             | Dated | 17/01/2000                                    |
| Details of Approval of Action Plan/SLSSC                                                                                                    | <u> ಸರ24</u>                       | Dated | 15/01/2000                                    |
| Details of Admin Approval                                                                                                    | ರ ತ ಯ 44                           | Dated | 16/01/2000                                    |
| <b>Head Of Account</b>                                                                                                    |                                    |       |                                               |
| Sub Head                                                                                                    |                                    |       |                                               |
| Grant provided for the current year                                                                                                    | Rs. 60000                          | Year  | 2013-14                                       |
| Name of the Work                                                                                                    |                                    |       | Work ID: 100054. Work name: Om Stree Shakti   |
| <b>Estimate Amount</b>                                                                                                    | Rs 80000                           |       |                                               |
| Implementing agency                                                                                                    |                                    |       | KRRDA-Karnataka Rural Road Development Agency |
| Technical Sanction is accorded based on the following condition                                                                                                    |                                    |       |                                               |
| <b>Sanctioning Authority</b>                                                                                                    | <b>SE</b>                          |       |                                               |
|                                                                                                    | Print Exit                         |       |                                               |

Figure 5.4.3

# **5.5 (Packaging)**

Multiple works can be grouped together as package using "ma second option, before

tendering, if desired. These packages could be independently preceded for further stages. To create a new package, click on 'New Package'. Select the work schemes to be included for the Package. name the Package. then save it. included for the Package, name the Package, then save it.

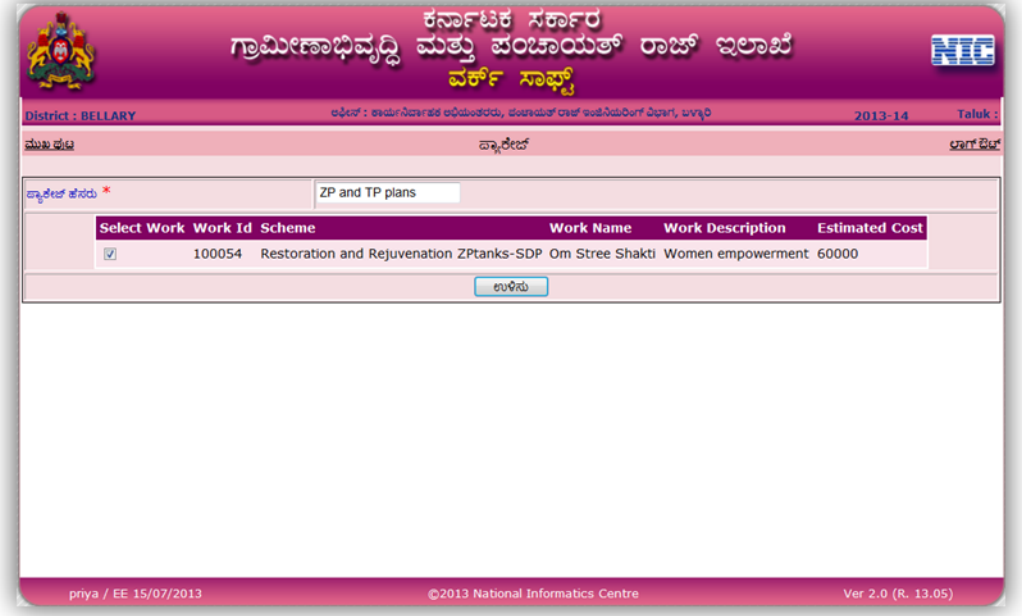

Figure 5.5

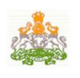

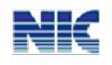

On saving, the total cost of the package along with all the works included in that package will be displayed [Refer fig. below]. Click on 'Confirm' to finalize the package.

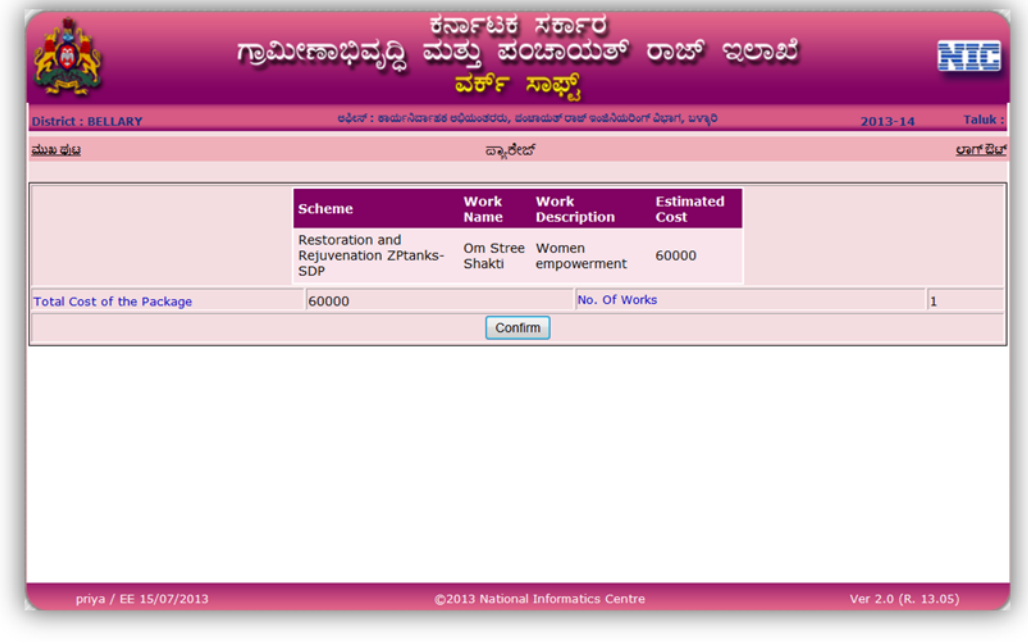

Figure 5.5.1

# **5.6 (Tendering)**

Technical sanction is followed by tendering of work. Select the **ಕಾಮಗಾರಿ** ->ಟೆಂಡರ್

from the main menu..

Here there are two options; one to select individual work, another to selected the package. On selecting the options, the works will be displayed in grid as shown below.

|                          |                    | ಗ್ರಾಮೀಣಾಭಿವೃದ್ಧಿ        | ಮತು                      | ಕರ್ನಾಟಕ ಸರ್ಕಾರ<br>ಪಂಚಾಯತ್<br>ವರ್ಕ್ ಸಾಫ್ಟ್                                      | ರಾಜ್                           | ಇಲಾಖೆ                            |         |          |
|--------------------------|--------------------|-------------------------|--------------------------|--------------------------------------------------------------------------------|--------------------------------|----------------------------------|---------|----------|
| <b>District: BELLARY</b> |                    |                         |                          | edent : escar litterate edidicators, dossaliat osat ecologicant desirt, progo- |                                |                                  | 2013-14 | Taluk:   |
| ಮುಖ ಪುಟ                  |                    |                         |                          | ಟೆಂಡರ್ ವಿವರ                                                                    |                                |                                  |         | oart But |
| ಿ ಒಂದು ಕಾಮಗಾರಿ           | ಿ ಪ್ಯಾರೇಜ್ ಕಾಮಗಾರಿ |                         |                          |                                                                                |                                |                                  |         |          |
| <b>Select Taluk</b>      |                    | ಎಲ್ಲಾ ತಾಲ್ಲೂರು          | ٠                        | <b>Select Scheme</b>                                                           |                                | All Scheme                       |         | ٠        |
|                          |                    |                         |                          | List of Works with Order Details                                               |                                |                                  |         |          |
| <b>Work</b><br><b>ID</b> | <b>Work Name</b>   | <b>Work Description</b> | <b>Estimated</b><br>Cost | <b>Tender</b><br><b>Amount</b>                                                 | <b>Work Order</b><br><b>No</b> | <b>Work Order</b><br><b>Date</b> |         |          |
| Select 100054            | Om Stree<br>Shakti | Women<br>empowerment    | 60000                    |                                                                                |                                |                                  |         |          |
|                          |                    |                         |                          |                                                                                |                                |                                  |         |          |

Figure 5.6

On selecting the individual work for tendering, the following screen will be displayed which will ask the user if they want to call for tender for that work.

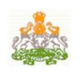

.

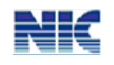

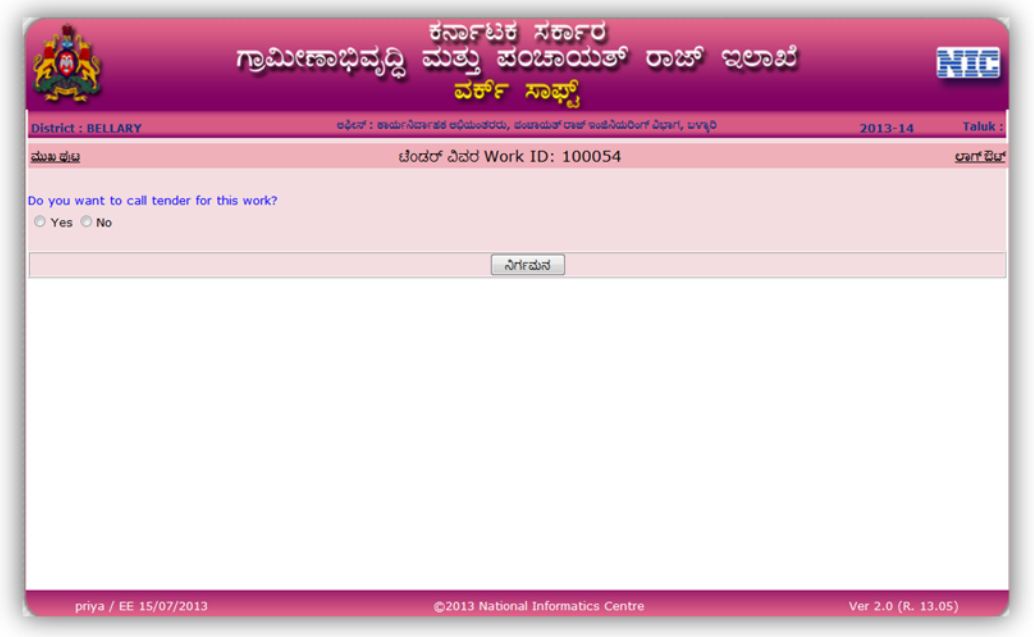

Figure 5.6.1

If "Yes" then the tendering will be continued and the following screen will be displayed [Refer fig. below]. If "No", the work will be continued further without having tendering details. Now, this work will be at 'Work Order' stage.

| <b>District: BELLARY</b>       |            |           |                                                       | ಅಫೀಸ್ : ಕಾರ್ಯನಿರ್ವಾಪಕ ಅಭಿಮಂತರರು, ಪಂಚಾಯತ್ ರಾಜ್ ಇಂಜಿನಿಯರಿಂಗ್ ವಿಭಾಗ, ಬಳ್ಳಾರಿ |                                      |         |                         |                                |                                  | $2013 - 14$        | Taluk: |
|--------------------------------|------------|-----------|-------------------------------------------------------|---------------------------------------------------------------------------|--------------------------------------|---------|-------------------------|--------------------------------|----------------------------------|--------------------|--------|
| ಮುಖ ಪುಟ                        |            |           |                                                       | ಚೆಂಡರ್ ವಿವರ Work ID: 100056                                               |                                      |         |                         |                                |                                  |                    | oan Bu |
|                                |            |           |                                                       |                                                                           |                                      |         |                         |                                |                                  |                    |        |
| ಬೆಂದರ್ ನೋಟಿಫಿಕೆಷನ್ ಸಂಖ್ಯೆ      | 36 总局      |           |                                                       |                                                                           | ಬೆಂದರ್ ಬುಲೆಭ್ರಿನ್ ಸಂಖ್ಯೆ             |         |                         | 112 & &                        |                                  |                    |        |
| storier Based*                 | 01/01/2000 |           |                                                       |                                                                           | ಟೆಂಡರ್ ಅಂತಿಮ ದಿನಾಂಕ <sup>*</sup>     |         |                         | 01/01/2000                     |                                  |                    |        |
|                                |            |           |                                                       |                                                                           |                                      |         |                         |                                |                                  |                    |        |
| ಟೆಂಡರ್ ಕರೆದ ಅಧಿಕಾರಿ/ಅಫೀಸ್ $^*$ | CE         |           | ۰                                                     |                                                                           | ಸ್ನೀಕರಿಸುವ ಅಧಿಕಾರಿ/ಆಫೀಸ್             |         |                         | CE                             | ۰                                |                    |        |
|                                |            |           |                                                       | ٠                                                                         |                                      |         |                         |                                |                                  | ٠                  |        |
| <b>Tender Inviting Officer</b> | s          |           |                                                       |                                                                           | $\overline{\mathbf{M}}$              |         |                         |                                |                                  |                    |        |
| Name                           |            |           |                                                       |                                                                           | <b>Tender Accepting Officer Name</b> |         |                         |                                |                                  |                    |        |
|                                |            |           |                                                       |                                                                           |                                      |         |                         |                                |                                  |                    |        |
| ಷರಾ                            | ok         |           | $\boldsymbol{\mathsf{a}}$<br>$\overline{\phantom{a}}$ |                                                                           |                                      |         |                         |                                |                                  |                    |        |
| ವೆಂದರ್ ಗೆ ಇಲ್ಲ ಮೊತ್ತ           | 60000      |           |                                                       |                                                                           |                                      |         |                         |                                |                                  |                    |        |
|                                |            |           |                                                       |                                                                           | ಕಡತಗಳನ್ನು ಸೇರಿಸು                     |         |                         |                                |                                  |                    |        |
| ಕಡತದ ವಿದ                       |            | Work Plan | ٠                                                     |                                                                           |                                      |         |                         | <b>Delete</b>                  | <b>FILE Description</b>          |                    |        |
|                                |            |           |                                                       |                                                                           |                                      |         | Select                  | <b>Delete</b>                  |                                  | Agreement Copy_1   |        |
|                                |            |           |                                                       |                                                                           |                                      |         | Select                  | <b>Delete</b>                  | Award_2                          |                    |        |
| ಕಡತದ ಆಯ್ಕೆ                     |            |           |                                                       | Browse                                                                    | Upload                               |         | Select                  | <b>Delete</b>                  | Drawings_3                       |                    |        |
|                                |            |           |                                                       |                                                                           |                                      |         | Select<br><b>Select</b> | <b>Delete</b><br><b>Delete</b> | Sanction Order_4<br>Work Order_5 |                    |        |
|                                |            |           |                                                       |                                                                           |                                      |         | Select                  | <b>Delete</b>                  | Work Plan_6                      |                    |        |
|                                |            |           |                                                       | <b>ADD</b>                                                                |                                      | ನಿರ್ಗಮನ |                         |                                |                                  |                    |        |
| priya / EE 15/07/2013          |            |           |                                                       |                                                                           | @2013 National Informatics Centre    |         |                         |                                |                                  | Ver 2.0 (R. 13.05) |        |

Figure 5.6.2

Enter all the tender notification details; bulletin number, tender date and tender final date. Select the tender call for and receiving office and the tender amount. Upload the

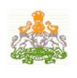

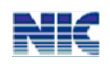

necessary documents . Either or all of the following documents can be uploaded.; Agreement copy, award, Drawings/design, sanction order, work plan or work order. Finally save it.

# <u>5.7 ಕಾಮಗಾರಿ ಆದೇಶ (Work Order)</u>

Tendering is followed by ಕಾಮಗಾರಿ ಆದೇಶ (Work Order). Here ,there are two options; one

to select individual work, another to selected the package. On selecting the options and the taluk and scheme, the works will be displayed in grid as shown below. Select the work from the list [Refer fig. below].

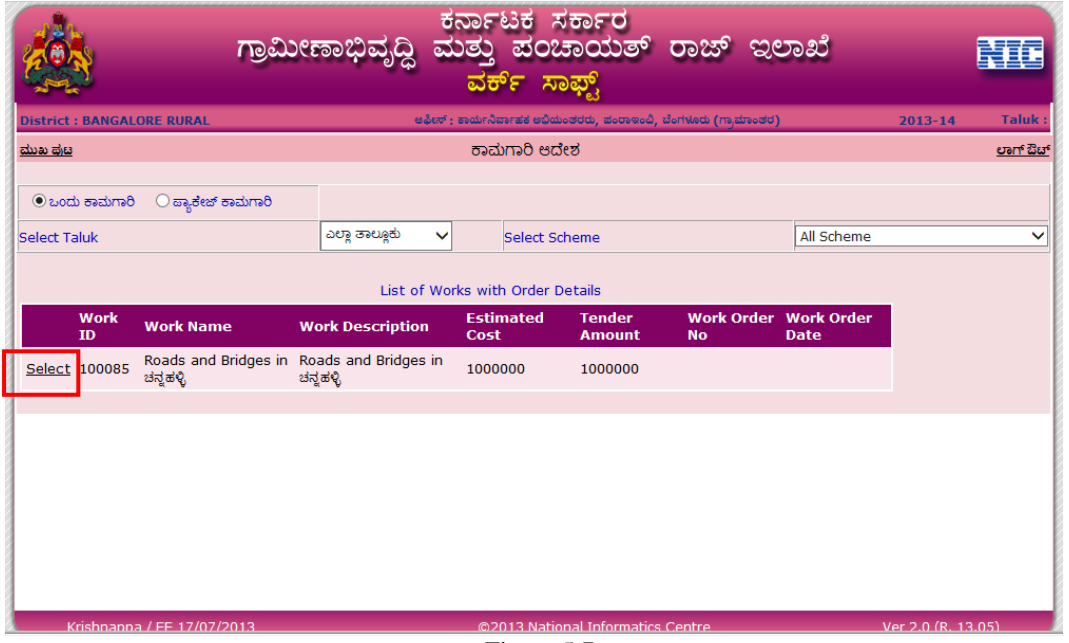

Figure 5.7

On selecting the work, a screen will be displayed asking for confirmation to issue work order[Refer fig. 5.7.1]. To confirm, click "Yes". On clicking "Yes", the work order will be opened as shown in figure below[refer fig. 5.7.2]. If "No", then the work will be carried directly to the next stage i.e. 'Measurement Report' without 'Work Order'.

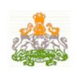

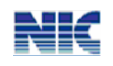

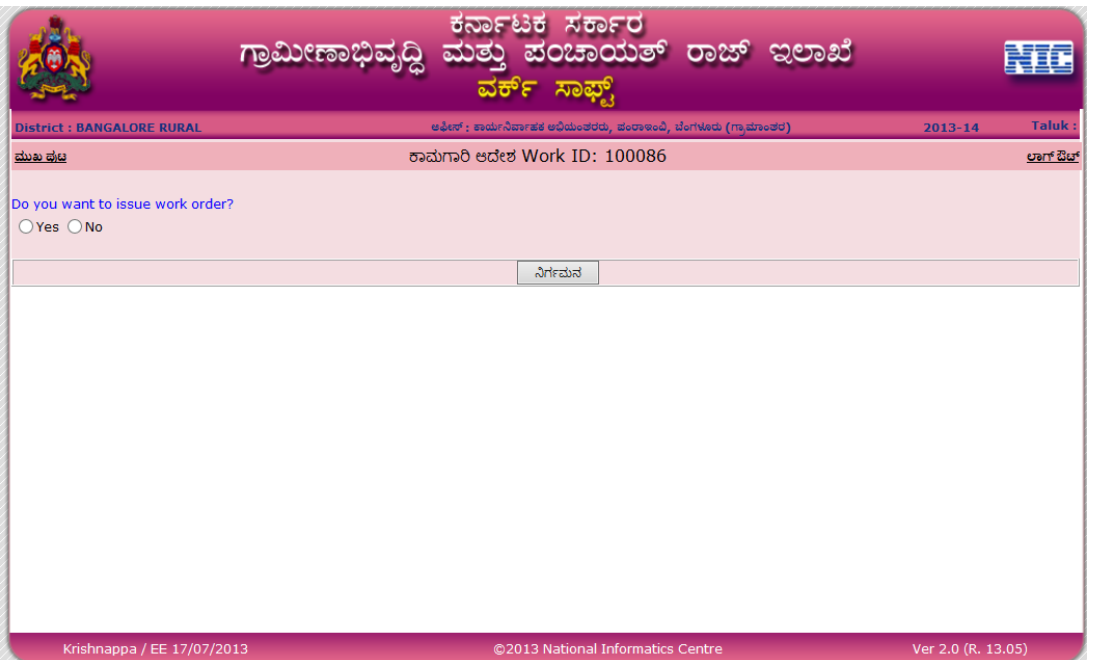

Figure 5.7.1

Select the Contractor, Approval Conditions from the given options. Implementing Agency would the same as selected from the Admin Sanction. Enter the Details of Agreement date, Work order Date, date of Commencement of Work, Work in Months term, etc correctly. The amount awarded should be less than or equal to estimated cost or 5% more than the estimated cost.

Also fill the (Work Stage) ಕಾಮಗಾರಿ ಹಂತ and ಅದೇಶದ ವೆಚ್ಚ (Amount Awarded for that

stage). It should not exceed the estimated amount. Upload the Documents as required for the Work order stage. Click **Save**. After Work Order is completed, Billing could be done for that particular work under the corresponding scheme.

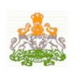

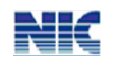

| ಕಾಮಗಾರಿ ಹೆಸರು                 | Om Stree Shakti         | $\boldsymbol{\mathsf{A}}$ | <b>ಅಂದಾಜು ಮೊತ್ತ (ರೂ.)</b>           |                                                                          | 80000                               |
|-------------------------------|-------------------------|---------------------------|-------------------------------------|--------------------------------------------------------------------------|-------------------------------------|
| ಎಜನ್ನಿ / ಕಾಂಟ್ರಾಕ್ಟರ್ *       | test                    | ಆನುಷ್ಠಾನ ಇಲಾಖೆ<br>٠       |                                     |                                                                          | KRRDA-Karnataka Rural Roac *        |
| eoತಿಮ ಚೆಂಡರ್ ಮೊತ್ತ (ರೂ.) *    | 850000                  |                           |                                     |                                                                          |                                     |
| ಆಗ್ರಿಮೆಂಟ್ ಸಂಖ್ಯೆ             | 1238                    |                           | ಆಗ್ರಿಮೆಂಟ್ ದಿನಾಂಕ <sup>*</sup>      |                                                                          | 19/01/2000                          |
| ಕಾಮಗಾರಿ / ಆನುಮೋದನೆ ಸಂಖ್ಯೆ $*$ | $\pi$ ri45              |                           | ಶಾಮಗಾರಿ ಆನುಮೋದನ ದಿನಾಂಕ <sup>*</sup> |                                                                          | 19/01/2000                          |
| ಕಾಮಗಾರಿ ನಿರ್ವಹಣಾ ಅವಧಿ(ತಿಂಗಳು) | 69                      |                           | edoಭ ದಿನಾಂಕ $*$                     |                                                                          | 19/01/2000                          |
| <b>Approval Conditions</b>    | <b>Select Condition</b> |                           | ۰                                   |                                                                          |                                     |
| <b>Add Conditions</b>         |                         |                           |                                     | <b>Delete Condition</b><br>Delete new Condition<br><b>Delete</b><br>page | others due to scheme change in main |
| ಕಾರ್ಮಗಾರಿ ಹಂತ<br>ಮುಕಾಯ ದಿನಾಂಕ |                         | ಆದೇಶದ ವೆಚ್                |                                     |                                                                          |                                     |
| Foundation                    |                         | $\circ$                   |                                     |                                                                          |                                     |
| Lintel                        |                         | $\overline{0}$            |                                     |                                                                          |                                     |
| Roofing                       |                         | $\circ$                   |                                     |                                                                          |                                     |
| <b>Final Completion</b>       |                         | $\mathbf{0}$              |                                     |                                                                          |                                     |
|                               |                         | ಕಡತಗಳನ್ನು ಸೇರಿಸು          |                                     |                                                                          |                                     |
| ಕಡತದ ವಿದ                      | Agreement Copy +        |                           |                                     | <b>Delete</b>                                                            | <b>FILE Description</b>             |
| ಕಡತದ ಆಯ್ಕೆ                    |                         | Upload<br>Browse          | Select<br>Select                    | <b>Delete</b><br><b>Delete</b>                                           | Agreement Copy_1<br>Award_2         |
|                               |                         |                           |                                     |                                                                          |                                     |

Figure 5.7.2

After successful completion of work order, the preamble is generated [Ref fig. below].

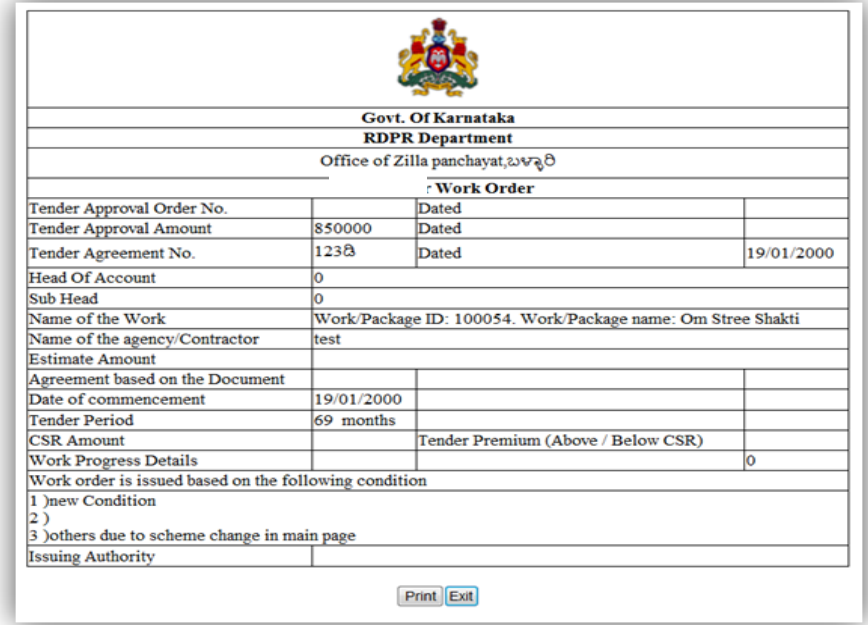

Figure 5.7.1

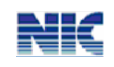

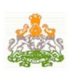

#### **5.8 (Measurement Report)**

 $\overline{a}$  To enter the measurement report go to **ಕಾಮಗಾರಿಗಳು ->ಮಾ**ಪನ ವರದಿ.

The number of Measurement Report could be more than one. Enter all the details of over

(Measurement Book Details). Select "Measurement by" from the dropdown options, also enter the Measurement Date, MB No. and MB Page No. for the corresponding Measurement Report. Enter the remarks if any. It will also ask whether it is 'Final MB' or not. If it is final, then only it would allow for closure of the Work. Document consisting of the MB copy can be uploaded for Measurement Report in PDF /JPEG format.

| ಮುಖ ಪುಟ                                        |                                | <b>Measurement Report</b>                                   |                         |                                |                         |                        | oan Bat |
|------------------------------------------------|--------------------------------|-------------------------------------------------------------|-------------------------|--------------------------------|-------------------------|------------------------|---------|
|                                                |                                |                                                             |                         |                                |                         |                        |         |
| ಕಾಮಗಾರಿ ಹೆಸರು                                  | Om Stree Shakti                | ۸                                                           | ಕಾಮಗಾರಿ ವಿವರ            |                                | Women empowerment       | $\mathbb{A}$<br>$\sim$ |         |
|                                                |                                | ಅಳತ ಪುಸಕ ವಿವರ                                               |                         |                                |                         |                        |         |
| Measurement by *                               | <b>Assistant Engineer</b><br>۰ |                                                             | Measurement date *      |                                | 20/01/2000              |                        |         |
| Check measurement by<br><b>AEE/AD and Date</b> | 15/01/2000                     | Check measurement by<br>15/01/2000<br><b>EE/DD and Date</b> |                         |                                | ۰                       |                        |         |
| ಅಳತ ಪುಸ್ತಕದಲ್ಲಿ<br>ನಮೂದಿಸಿದೆಯೋ?                | $0$ and $0$ $q$                |                                                             | Is it final MB?         |                                | Yes ONo                 |                        |         |
| ಅಳತ ಪುಸ್ತಕ ಸಂ *                                | 12v                            |                                                             | ಆಳತೆ ಪುಸ್ತಕ ಪುಟ ಸಂ *    |                                | 1234568                 |                        |         |
| ಷರಾ                                            | ok                             | A.                                                          |                         |                                |                         |                        |         |
|                                                |                                | <b>File Attachment Details</b>                              |                         |                                |                         |                        |         |
| ಕಡತದ ವಿದ                                       | MB Copy +                      |                                                             |                         | <b>Delete</b>                  | <b>FILE Description</b> |                        |         |
|                                                |                                |                                                             | <b>Select</b>           | <b>Delete</b>                  | MB Copy_1               |                        |         |
| ಕಡತದ ಆಯ್ಕೆ                                     |                                | Browse<br>Upload                                            | Select<br><b>Select</b> | <b>Delete</b><br><b>Delete</b> | MB Copy_2<br>MB Copy_3  |                        |         |
|                                                |                                | ಉಳಿಸು                                                       | ನಿರ್ಗಮನ                 |                                |                         |                        |         |
| priya / EE 15/07/2013                          |                                | @2013 National Informatics Centre                           |                         |                                |                         | Ver 2.0 (R. 13.05)     |         |

Figure 5.8

# 5.9 ಕಾಮಗಾರಿಯ ಪರೀಕ್ಷಣಾ ವರದಿ (Inspection Report)

The work will be inspected for correctness. During inspection, the Inspection details with the necessary Quality of work should be entered. Multiple Inspection Reports can be entered. Inspection report can be uploaded.

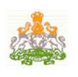

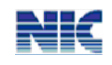

| ಮುಖ ಥ್ರುಣ       |                                                     |                          | ಕಾಮಗಾರಿಯ ಪರೀಕ್ಷಣಾ ವರದಿ         |                  |                                |                                                          |                     |  | oan But |
|-----------------|-----------------------------------------------------|--------------------------|--------------------------------|------------------|--------------------------------|----------------------------------------------------------|---------------------|--|---------|
|                 |                                                     |                          |                                |                  |                                |                                                          |                     |  |         |
| <b>Select</b>   | <b>Inspection Date</b>                              |                          | <b>Inspection Status</b>       |                  |                                | <b>Inspected By</b>                                      |                     |  |         |
| Select          | 21/07/2000                                          |                          | Satisfactory                   |                  |                                | <b>Assistant Engineer</b>                                |                     |  |         |
| Select          | 22/01/2000                                          |                          | Non-Satisfactory               |                  |                                | <b>Assistant Engineer</b>                                |                     |  |         |
| ಕಾಮಗಾರಿ ಹೆಸರು   | Om Stree Shakti                                     | $\hat{\phantom{a}}$<br>٠ |                                | ಶಾಮಗಾರಿ ವಿವರ     |                                | Women empowerment                                        | $\hat{\phantom{a}}$ |  |         |
|                 |                                                     |                          |                                | ಅಳತ ಪುಸಕ ವಿವರ    |                                |                                                          |                     |  |         |
| Inspected by *  | Select                                              | ٠                        |                                | Inspected date * |                                |                                                          |                     |  |         |
| Quality of Work | © Satisfactory © Unsatisfactory © Needs Improvement |                          |                                |                  |                                |                                                          |                     |  |         |
| ಷರಾ             |                                                     | ۸                        |                                |                  |                                |                                                          |                     |  |         |
|                 |                                                     |                          | <b>File Attachment Details</b> |                  |                                |                                                          |                     |  |         |
| ಕಡತದ ವಿದ        | Inspection Report +                                 |                          |                                |                  | <b>Delete</b>                  | <b>FILE Description</b>                                  |                     |  |         |
| ಕಡತದ ಆಯ್ಕೆ      |                                                     | Browse                   | Upload                         | Select<br>Select | <b>Delete</b><br><b>Delete</b> | <b>Inspection Report_1</b><br><b>Inspection Report_2</b> |                     |  |         |
|                 |                                                     |                          | ಉಳಿಸು                          | ನಿರ್ಗಮನ          |                                |                                                          |                     |  |         |

Figure 5.9

# 5.10 ಕಾಮಗಾರಿಯ ಮುಕ್ತಾಯ (Closure)

Select the individual/package work to be closed.

|                          |                    | ಗ್ರಾಮೀಣಾಭಿವೃದ್ಧಿ | ಕರ್ನಾಟಕ ಸರ್ಕಾರ<br>ಮತ್ತು ಪಂಚಾಯತ್ ರಾಜ್ ಇಲಾಖೆ<br>ವರ್ಕ್ ಸಾಫ್ಟ್                |                       |                                 |                   |
|--------------------------|--------------------|------------------|---------------------------------------------------------------------------|-----------------------|---------------------------------|-------------------|
| <b>District: BELLARY</b> |                    |                  | ಅಫೀಸ್ : ಕಾರ್ಯನಿರ್ವಾಪಕ ಅಭಿಮಂತರರು, ಪಂಚಾಯತ್ ರಾಜ್ ಇಂಜಿನಿಯರಿಂಗ್ ವಿಭಾಗ, ಬಳ್ಳಾರಿ |                       | $2013 - 14$                     | <b>Taluk</b>      |
| ಮುಖ ಪುಟ                  |                    |                  | ಕಾಮಗಾರಿಯ ಮುಕಾಯ ವಿವರ                                                       |                       |                                 | <u> ਪਾਰ ਲੋਖਾਂ</u> |
| $0$ ಒಂದು ಕಾಮಗಾರಿ         | ⊘ ವ್ಯಾಶೇಜ್ ಕಾಮಗಾರಿ |                  |                                                                           |                       |                                 |                   |
|                          | <b>Work ID</b>     | <b>Work Name</b> | <b>Order Date</b>                                                         | <b>Estimated Cost</b> | <b>Amount</b><br><b>Awarded</b> |                   |
| <b>Select</b>            | 100054             | Om Stree Shakti  | 19/01/2000                                                                |                       |                                 | 850000            |
|                          |                    |                  |                                                                           |                       |                                 |                   |
| priya / EE 15/07/2013    |                    |                  | @2013 National Informatics Centre                                         |                       | Ver 2.0 (R. 13.05)              |                   |

Figure 5.10

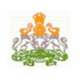

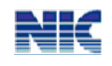

The Work should be either physically or financially completed to complete the Closure stage. Select from the options the Handed Over To, Handed Over By, Completion Certificate Issued By. If the Work is physically complete, it would ask for Date of Completion, Date of Completion certificate, Completion Certificate Issued By and Date of Handling Over. If the work is financially completed, enter the date of closure.

To view the work details, click "View Work Details" link [Refer fig. below].

|                          |                              | ಕರ್ನಾಟಕ ಸರ್ಕಾರ<br>ಗ್ರಾಮೀಣಾಭಿವೃದ್ಧಿ ಮತ್ತು ಪಂಚಾಯತ್ ರಾಜ್ ಇಲಾಖೆ<br>ವರ್ಕ್ ಸಾಫ್ಟ್ |                             |
|--------------------------|------------------------------|-----------------------------------------------------------------------------|-----------------------------|
| <b>District: BELLARY</b> |                              | ಅಫೀಸ್ : ಕಾರ್ಯನಿರ್ಣಾಪಕ ಅಭಿಮಂತರರು, ಪಂಚಾಯತ್ ರಾಜ್ ಇಂಜಿನೆಯರಿಂಗ್ ವಿಭಾಗ, ಬಳ್ಳಾರಿ   | <b>Taluk</b><br>$2013 - 14$ |
| ಮುಖ ಪುಟ                  |                              | ಕಾಮಗಾರಿಯ ಮುಕಾಯ ವಿವರ                                                         | cranf Buf                   |
|                          |                              |                                                                             |                             |
|                          |                              | <b>View Work Details</b>                                                    |                             |
|                          | ಬೌತಿಕವಾಗಿ ಮುಗಿದಿದೆ?          | O Yes O No                                                                  |                             |
|                          | ಮುಕ್ತಾಯದ ದಿನಾಂಕ              | 01/01/2001                                                                  |                             |
|                          | ಮುಕ್ತಾಯದ ಸರ್ಚಿಫಿಕೇಟ್ ದಿನಾಂಕ  | 01/01/2001                                                                  | <b>Click</b>                |
|                          | ಮುಕ್ತಾಯ ಸರ್ಚಿಫಿಕೇಟ್ ಕೂಲ್ರವರು | <b>GOVT</b><br>٠                                                            | here                        |
|                          | airaðri <i>Dederaftel?</i>   | ZP<br>۰                                                                     |                             |
|                          | airabod Sederahd ?           | CEO<br>۰                                                                    |                             |
|                          | ಯಾವಾಗ <i>ನೀರಲಾಗಿದೆ</i> ?     | 01/01/2001                                                                  |                             |
|                          | ಆರ್ಥಿಕವಾಗಿ ಮುಕ್ತಾಯವಾಗಿದೆ?    | O Yes O No                                                                  |                             |
|                          | ಆರ್ಥಿಕವಾಗಿ ಮುಕ್ತಾಯವಾದ ದಿನಾಂಕ | 01/01/2001                                                                  |                             |
|                          |                              | enr92<br>ನಿರ್ಗಮನ<br>Exit<br>Confirm                                         |                             |
| priya / EE 15/07/2013    |                              | @2013 National Informatics Centre                                           | Ver 2.0 (R. 13.05)          |

Figure 5.10.1

All the details of the work starting from "Action Plan" till "Inspection Report" will be displayed [Refer the following screens]. Close the "Work Details" window after verifying the details and click "Save". On saving , "Confirm" button will be enabled. Click it to finally close the work selected.

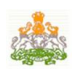

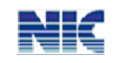

|                                  |                                                       | Close  |                                        |                         |                                 |                     |
|----------------------------------|-------------------------------------------------------|--------|----------------------------------------|-------------------------|---------------------------------|---------------------|
| ಯೋಜನ ಹೆಸರು                       | Restoration and Rejuvenation ZPtanks-SDP              |        |                                        |                         |                                 |                     |
| <b>MP Constituency</b>           | ಮಂಡ್ಯ                                                 |        | <b>ZP Constituency</b>                 |                         | $3787 - 2$<br>÷                 |                     |
| <b>MLA Constituency</b>          | atotrici                                              |        | <b>TP Constituency</b>                 |                         | $\sim$                          |                     |
| ಕಾಮಗಾರಿಯ ವಿದ                     | . New Works Spill Over Works Maintenance Works Repair |        |                                        |                         |                                 |                     |
| exchmabab zinfe                  | Buildings<br>$\mathcal{L}_{\mathcal{F}}$              |        | ಉಪ ಕಾರ್ಮಾರಿಯ ವರ್ಗ                      |                         | ShreeShakti Bhavana             | $\scriptstyle\rm w$ |
| ಅಂದಾಜು ಮೊಡ್ತ (ರೂ.)               | 60000                                                 |        | Current year's required estimated Cost |                         | 60000                           |                     |
| <b>Action plan Approved By</b>   | GOVT                                                  |        | Action plan Approval No.               |                         | 3024                            |                     |
| <b>Action plan Approval Date</b> | 15/01/2000                                            |        |                                        |                         |                                 |                     |
|                                  |                                                       |        | <b>View Documents</b>                  |                         |                                 |                     |
|                                  |                                                       |        | <b>FILE Description</b>                | <b>Stage</b>            |                                 |                     |
|                                  |                                                       |        | <b>Initial Photo</b>                   | <b>Action Plan</b>      |                                 |                     |
| ಕಾರುಗಾರಿ ಹೆಸರು                   | Om Stree Shakti                                       | Select | Approval Copy                          |                         | <b>Admin Sanction Stage</b>     |                     |
|                                  |                                                       | Select | <b>Inspection Report</b>               | <b>Inspection Stage</b> |                                 |                     |
|                                  |                                                       | Select | MB Copy                                |                         | Measurement Stage               |                     |
|                                  |                                                       | Select | Sanction Copy                          |                         | <b>Technical Sanction Stage</b> |                     |
|                                  | Women empowerment                                     | Select | <b>Agreement Copy</b>                  |                         | Work Order issued               |                     |
|                                  |                                                       | Select | Initial Photo                          | <b>Action Plan</b>      |                                 |                     |
| ಕಾರುಗಾರಿ ವಿವರ                    |                                                       | Select | <b>Inspection Report</b>               | <b>Inspection Stage</b> |                                 |                     |
|                                  |                                                       | Select | MB Copy                                |                         | Measurement Stage               |                     |
|                                  |                                                       | Select | Award                                  | Work Order issued       |                                 |                     |
|                                  |                                                       | Select | MB Copy                                |                         | Measurement Stage               |                     |

Figure 5.10.2

| <b>Work Locations</b><br>ಚಾನಾಳು<br>ಹಂದಿಹಾಳ<br>ಗುಡುದೂರು<br>ಕಲ್ಲುಕುಟಿಗನಹಾಳ್<br>ಮಸೀದಿಪುರ<br>ಮೋಶ | Maps                  |                                          |            |  |  |  |
|----------------------------------------------------------------------------------------------|-----------------------|------------------------------------------|------------|--|--|--|
| ಆಡಳಿತಾತ್ಮಕ ಅನುಮೋದನೆ                                                                          |                       |                                          |            |  |  |  |
| Admin Approval Request By                                                                    | GOVT                  | Admin Approval Request Ref No            | 20 akadada |  |  |  |
| Admin Approval Request Ref Date                                                              | 16/01/2000            | <b>Admin Approval Officer Name</b>       |            |  |  |  |
| <b>Implementing agency</b>                                                                   | 4                     |                                          |            |  |  |  |
| ಆಡಳಿತಾತ್ಮಕ ಅನುಮೋದನೆ ನೀಡಿದವರು                                                                 | GOVT                  | 'Others' ಆಗಿದಲ್ಲಿ ನಮೂದಿಸಿ                |            |  |  |  |
| ಆಡಳಿತಾತ್ಮಕ ಅನುಮೋದನೆ ಸಂ                                                                       | $d \leqslant ab$ 44   | ಆಡಳಿತಾತ್ಮಕ ಅನುಮೋದನೆ ದಿನಾಂಕ               | 16/01/2000 |  |  |  |
| <b>Condition</b><br>as per the instructions of the EA                                        |                       |                                          |            |  |  |  |
| others due to scheme change in main page                                                     |                       |                                          |            |  |  |  |
|                                                                                              | ತಾಂತ್ರಿಕ ಒಪ್ಪಿಗೆ ಆದೇಶ |                                          |            |  |  |  |
| <b>Technical Approval Request By</b>                                                         | CE                    | <b>Technical Approval Request Ref No</b> | 11338      |  |  |  |
| <b>Technical Approval Request Ref Date</b>                                                   | 17/01/2000            | <b>Technical Estimated cost</b>          |            |  |  |  |
| ತಾಂತ್ರಿಕ ಒಪ್ಪಿಗೆ ಕೊಡುವವರು                                                                    | <b>SE</b>             | <b>Technical Approval Officer Name</b>   |            |  |  |  |
| ತಾಂತ್ರಿಕ ಒಪ್ಪಿಗೆ ಸಂ                                                                          | <b>3 J 5 68</b>       | ತಾಂತ್ರಿಕ ಒಪ್ಪಿಗೆಯ ದಿನಾಂಕ                 | 17/01/2000 |  |  |  |

Figure 5.10.3

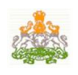

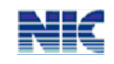

| Condition1                                  |                                                                         |                         |                           |  |  |  |  |
|---------------------------------------------|-------------------------------------------------------------------------|-------------------------|---------------------------|--|--|--|--|
| as per rule no.554/A                        |                                                                         |                         |                           |  |  |  |  |
| ಕಾಮಗಾರಿ ಆರಂಭ                                |                                                                         |                         |                           |  |  |  |  |
| ಎಜನ್ನಿ / ಕಾಂಡ್ರಾಕ್ಸರ್                       | test<br>ಆನುಷ್ಠಾನ ಇಲಾಖೆ<br>KRRDA-Karnataka Rural Road Development Agency |                         |                           |  |  |  |  |
| <b>೮೦ತಿಮ ಚೆಂಡರ್ ಮೊತ್ತ (ರೂ.)</b><br>850000   |                                                                         |                         |                           |  |  |  |  |
| ಕಾಮಗಾರಿ / ಅನುಮೋದನೆ ಸಂಖ್ಯೆ                   | str145                                                                  | ಶಾಮಗಾರಿ ಅನುಮೋದನ ದಿನಾಂಕ  | 19/01/2000                |  |  |  |  |
| ಆಗ್ರಿಮೆಂಚ್ ದಿನಾಂಕ                           | 19/01/2000                                                              | Agreement No.           | 1238                      |  |  |  |  |
| ಕಾಮಗಾರಿ ಆರಂಭವಾಗಬೇಕಾದ ದಿನಾಂಕ                 |                                                                         | Work Period (in months) | 69                        |  |  |  |  |
| ಆರಂಭ ದಿನಾಂಕ                                 | 19/01/2000                                                              | ಪೂರ್ಣಗೊಳ್ಳುವ ದಿನಾಂಕ     |                           |  |  |  |  |
| <b>Condition</b>                            |                                                                         |                         |                           |  |  |  |  |
| new Condition                               |                                                                         |                         |                           |  |  |  |  |
| others due to scheme change in main page    |                                                                         |                         |                           |  |  |  |  |
|                                             |                                                                         | ಕಾಮಗಾರಿಯ ಹರೀಕ್ಷಣಾ ವರದಿ  |                           |  |  |  |  |
| <b>Inspection Status</b>                    |                                                                         | <b>Inspection Date</b>  | <b>Inspected By</b>       |  |  |  |  |
| Satisfactory                                |                                                                         | 21/07/2000              | <b>Assistant Engineer</b> |  |  |  |  |
| Non-Satisfactory                            |                                                                         | 22/01/2000              | <b>Assistant Engineer</b> |  |  |  |  |
| <b>Measurement Details</b>                  |                                                                         |                         |                           |  |  |  |  |
| <b>MB Page No.</b><br><b>Measurement By</b> |                                                                         |                         |                           |  |  |  |  |
|                                             |                                                                         |                         |                           |  |  |  |  |
| MB No.<br>12z <sup>3</sup>                  | 1234568                                                                 |                         | <b>Assistant Engineer</b> |  |  |  |  |

Figure 5.10.4

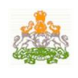

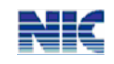

# **6. Fund Flow**

The fund release process starts from the "CENTRAL" releasing the fund to the RDPR department. RDPR further releases the fund to the ZP.

#### **6.1 Release of fund from RDPR**

After logging into the system go to the option "". Futher go to "" as highlighted in fig. below.

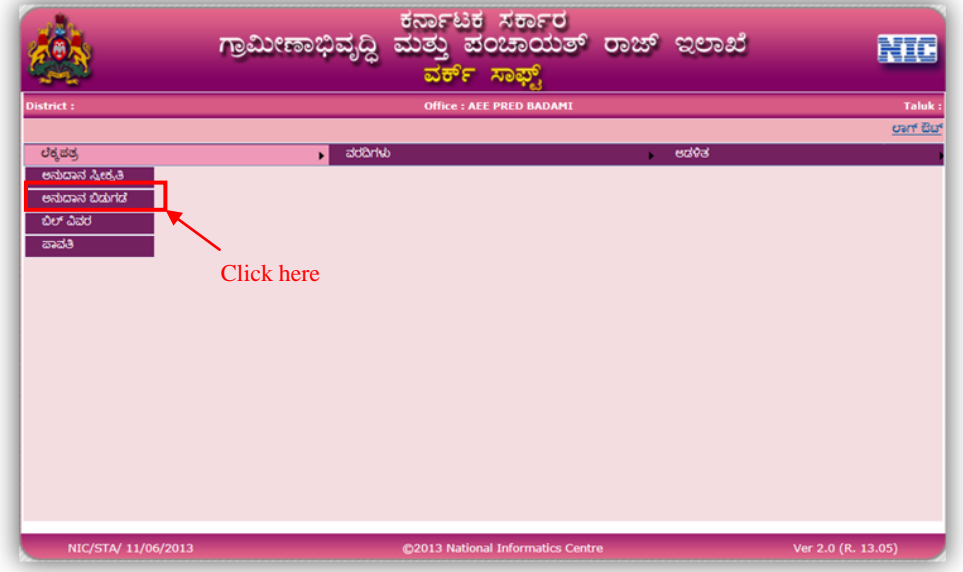

Figure 6.1

The following screen is displayed on selecting the above option.

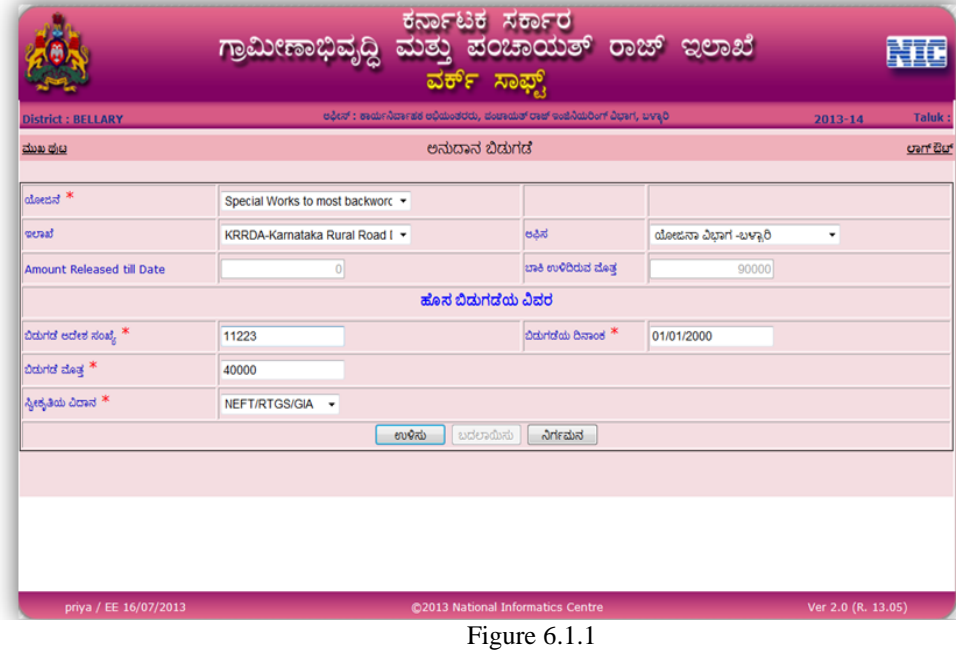

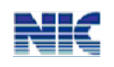

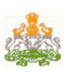

Select the scheme, the department and the office. The amount release for that particular scheme and office will be shown in the "Amount released till date". The balance amount for that scheme will be displayed in the balance amount field.

Also enter the new release amount, release date, release number, mode of receiving. The amount can be released to the same scheme again if required. The new amount released will get added to the amount already released, every time a new release is done for the same scheme.

#### **6.2 Receiving the fund by ZP**

The ZP will now receive the amount from RDPR. After login, go to ಲೆಕ್ಕ ಪತ್ರ ->ಅನುದಾನ

in the main menu.

Select the particular scheme from the list. Already released amount will be displayed. [Refer fig below]. Enter the receipt details like amount, date and save it.

|                               |    |                                       | ವರ್ಕ್ ಸಾಫ್ಟ್          | ಕರ್ನಾಟಕ ಸರ್ಕಾರ<br>ಗ್ರಾಮೀಣಾಭಿವೃದ್ಧಿ ಮತ್ತು ಪಂಚಾಯತ್ ರಾಜ್ ಇಲಾಖೆ               |                        |                    |              |
|-------------------------------|----|---------------------------------------|-----------------------|---------------------------------------------------------------------------|------------------------|--------------------|--------------|
| <b>District: BELLARY</b>      |    |                                       |                       | eಫೀಸ್ : ಕಾರ್ಯನಿರ್ವಾಪಕ ಅಭಿಮಂತರರು, ಪಂಚಾಯತ್ ರಾಜ್ ಇಂಜಿನಿಯರಿಂಗ್ ವಿಭಾಗ, ಬಳ್ಳಾರಿ |                        | $2013 - 14$        | <b>Taluk</b> |
| ಮುಖ ಪುಟ                       |    |                                       | ಅನುದಾನ ಸ್ಟೀಕೃತಿ       |                                                                           |                        |                    | oan Bu       |
| <b>New</b>                    |    |                                       |                       |                                                                           |                        |                    |              |
| ಯೋಜನ $*$                      |    | Special Works to most backword 39 : - |                       |                                                                           |                        |                    |              |
| ಇಲಾಖೆ                         |    | <b>KRIDL</b>                          |                       | ಅಪಿಸ                                                                      |                        | ಭಂಗಳೂರು ವಲಯ        | v            |
| ಇದುವರೆಗೆ ಸ್ಥಿಕರಿಸಲಾದ ಮೊತ್ತ    |    | 90000                                 |                       | ಇದುವರೆಗೆ ಬಿಡುಗಡೆಯಾದ ಮೊತ್ತ                                                 |                        | $\Omega$           |              |
| ಬಾಕಿ ಉಳಿದಿರುವ ಮೊತ್ತ           |    | 90000                                 |                       |                                                                           |                        |                    |              |
|                               |    |                                       | ಹೊಸ ಸ್ವೀಕೃತಿ ವಿವರ     |                                                                           |                        |                    |              |
| ಅನುದಾನ ವರ್ಗ $*$               |    | EA                                    |                       |                                                                           |                        |                    |              |
| ಸ್ವೀಕೃತಿಯ ಮೊತ್ತ *             |    | 90000                                 |                       | ಸ್ವೀಕೃತಿಯ ದಿನಾಂಕ <sup>*</sup>                                             |                        | 20/01/2000         |              |
| ಸ್ಟೀಕ್ರತಿಯ ವಿದಾನ <sup>*</sup> |    | Authorisation                         |                       |                                                                           |                        |                    |              |
|                               |    |                                       | ಬದಲಾಯಿಸು<br>ಉಳಿಸು     | ನಿರ್ಗಮನ                                                                   |                        |                    |              |
|                               |    |                                       |                       |                                                                           |                        |                    |              |
| <b>Select</b>                 | Id | <b>Receipt Date</b>                   | <b>Received From</b>  |                                                                           | <b>Received Amount</b> |                    |              |
| <b>Select</b>                 | 16 | 20/01/2000                            | <b>BANGALORE ZONE</b> |                                                                           | 90000                  |                    |              |
| priya / EE 16/07/2013         |    |                                       |                       | @2013 National Informatics Centre                                         |                        | Ver 2.0 (R. 13.05) |              |

Figure 6.2

#### **6.3 Releasing of fund to implementing agency**

Once the fund is received by the department, the ZP releases it to the implementing agency. In the main menu go to **->** . The following screen will be displayed.

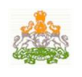

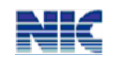

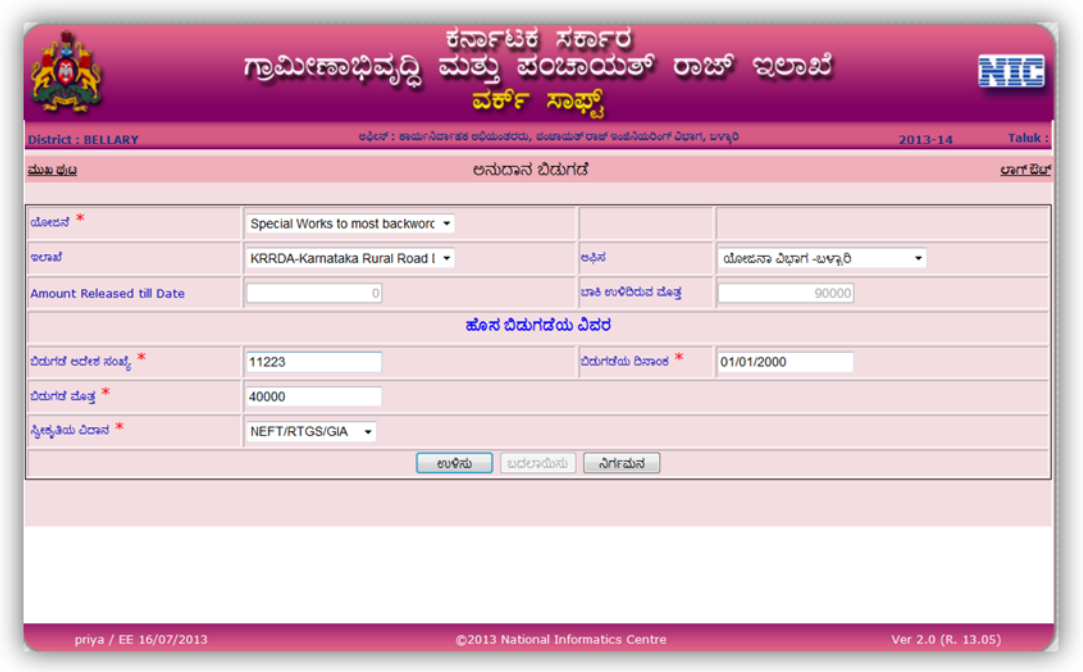

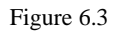

Select the scheme, the department and the office. The amount release for that particular scheme and office will be shown in the "Amount released till date". Also the balance amount for that scheme will be displayed in the balance amount field.

Also enter the new release amount, release date, release number, mode of receiving. The amount can be released to the same scheme again if required. The new amount released will get added to the amount already released, every time a new release is done for the same scheme.

#### **6.4 Receiving the fund by implementing agency**

Now, the Implementing agency will receive the fund released from ZP. Go to **B** के  $\vec{B}$  -**> .** The list of schemes for which amount is released by ZP will be listed in this option. Select the scheme and enter the received date.

The fund details entered by ZP will be listed in grid below. In case of any modifications, select the particular ID, modify it and save.

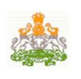

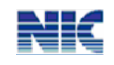

| <b>District: BELLARY</b>      |                                      |                       | ಅಫೀಸ್ : ಕಾರ್ಯನಿರ್ವಾಹಕ ಅಭಿಮಂತರರು, ಪಂಚಾಯತ್ ರಾಜ್ ಇಂಜಿನಿಯರಿಂಗ್ ವಿಭಾಗ, ಬಳ್ಳಾರಿ | <b>Taluk</b><br>$2013 - 14$ |
|-------------------------------|--------------------------------------|-----------------------|---------------------------------------------------------------------------|-----------------------------|
| ಮುಖ ಪುಟ                       |                                      | ಅನುದಾನ ಸ್ಟೀಕೃತಿ       |                                                                           | oan Bu                      |
| New                           |                                      |                       |                                                                           |                             |
| ಯೋಜನ $*$                      | Special Works to most backword 39: - |                       |                                                                           |                             |
| meraaf                        | <b>KRIDL</b>                         | ٠                     | ಅಫಿಸ                                                                      | ಭಂಗಳೂರು ವಲಯ<br>٠            |
| ಇದುವರೆಗೆ ಸ್ವಿಕರಿಸಲಾದ ಮೊತ್ತ    | 90000                                |                       | ಇದುವರೆಗೆ ಬಿಡುಗಡೆಯಾದ ಮೊತ್ತ                                                 | $\circ$                     |
| ಬಾಕಿ ಉಳಿದಿರುವ ಮೊತ್ತ           | 90000                                |                       |                                                                           |                             |
|                               |                                      | ಹೊಸ ಸ್ವೀಕೃತಿ ವಿವರ     |                                                                           |                             |
| ಅನುದಾನ ವರ್ಗ $*$               | <b>Select</b>                        | ٠                     |                                                                           |                             |
| ಸ್ವೀಕ್ರತಿಯ ಮೊತ್ತ <sup>*</sup> |                                      |                       | ಸ್ನೀಕ್ರತಿಯ ದಿನಾಂಕ <sup>*</sup>                                            |                             |
| ಸ್ವೀಕೃತಿಯ ವಿದಾನ <sup>*</sup>  | Select                               | ٠                     |                                                                           |                             |
|                               |                                      | ಉಳಿಸು<br>ಬದಲಾಯಿಸು     | ನಿರ್ಗಮನ                                                                   |                             |
|                               |                                      |                       |                                                                           |                             |
| <b>Select</b><br>Id.          | <b>Receipt Date</b>                  | <b>Received From</b>  |                                                                           | <b>Received Amount</b>      |
| <b>Select</b><br>16           | 20/01/2000                           | <b>BANGALORE ZONE</b> | 90000                                                                     |                             |

Figure 6.4

#### **6.5 Billing**

After receiving the fund, the implementing agency will proceed with the billing and payment process. In the main option go to ಲೆಕ್ಕಪತ್ರ ->ಬಿಲ್ ವಿವರ to enter the bill details for the work. On selecting the scheme, work will be displayed. Select the work and enter the bill amount, bill date, voucher date and other details. Upload the bill details and save it.

|                                             | <u>ಗ್ರಾಮೀಣಾಭಿವ್ಯ(</u>                      | ವರ್ಕ್ ಸಾಫ್ಟ್                                                              |                                   | ಮತ್ತು ಪಂಚಾಯತ್ ರಾಜ್ ಇಲಾಖೆ         |                              |
|---------------------------------------------|--------------------------------------------|---------------------------------------------------------------------------|-----------------------------------|----------------------------------|------------------------------|
| <b>District: BELLARY</b>                    |                                            | ಆಫೀಸ್ ; ಕಾರ್ಯನಿರ್ವಾಹಕ ಅಭಿಮಂತರರು, ಪಂಚಾಯತ್ ರಾಜ್ ಇಂಜಿನಿಯರಿಂಗ್ ವಿಭಾಗ, ಬಳ್ಳಾರಿ |                                   |                                  | $2013 - 14$<br><b>Taluk:</b> |
| ಮುಖ ಪ್ರಬ                                    |                                            | ಪಾವತಿಯ ವಿವರ                                                               |                                   |                                  | oan Bu                       |
| $\alpha$ ೋಜಿನ $\,$ *                        |                                            | ಜಿಲ್ಲಾ ಪಂಚಾಯತಿ ಕಛೇರಿ ಕಬ್ಬಡಗಳ ನಿಃ ▼ Balance Amount Available : 0           |                                   |                                  |                              |
| <b>Scheme</b><br><b>Work ID</b>             |                                            | <b>Work Name</b>                                                          |                                   | <b>Work Description</b>          | <b>Estimated Cost</b>        |
| <b>Select</b><br>100061                     | <b>Construction of ZP Office Buildging</b> | Mini water supply                                                         |                                   | rural and drought affected areas | 50000                        |
| Tendered Amount: 780000                     |                                            |                                                                           |                                   |                                  |                              |
| Balance to be payable for this Work: 780000 |                                            |                                                                           |                                   |                                  |                              |
| ಬಿಲ್ ಸಂಖ್ಯೇ                                 | 1                                          |                                                                           | ಬಿಲ್ ದಿನಾಂಕ <sup>*</sup>          | 01/01/2000                       |                              |
| ಬಿಲ್ ಮೊತ್ತ $*$                              | 7800000                                    |                                                                           |                                   |                                  |                              |
| ವೋಚರ್ ಸಂ                                    | 12                                         |                                                                           | ವೋಚರ್ ದಿನಾಂಶ <sup>*</sup>         | 01/01/2000                       |                              |
| Amount Cleared as per Inspection            | 7800000                                    |                                                                           | <b>Executing Agency</b>           | test                             | ٠                            |
| <b>Remarks</b>                              | ok                                         |                                                                           |                                   |                                  |                              |
|                                             |                                            | <b>File Attachment Details</b>                                            |                                   |                                  |                              |
| ಕಡತದ ವಿದ                                    | v in                                       |                                                                           |                                   |                                  |                              |
| File                                        |                                            | Browse                                                                    |                                   |                                  |                              |
|                                             | Upload                                     |                                                                           |                                   |                                  |                              |
|                                             |                                            | ಉಳಿಸು<br>ಬದಲಾಯಿಸು                                                         | ನಿರ್ಗಮನ                           |                                  |                              |
| priya / EE 16/07/2013                       |                                            |                                                                           | @2013 National Informatics Centre |                                  | Ver 2.0 (R. 13.05)           |

Figure 6.5

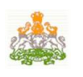

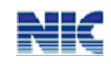

Billing can be done only once for a particular work id.

#### **6.6 Payment**

In the main menu go to **->** . On selecting the scheme, the bill amount is shown beside the selected scheme.

Enter the bill amount, amount payable and other amount details like VAT, TDS etc. if applicable. Upload the bill details and save the entry.

| ಯೋಜನೆ $*$                                                   |                    | ಜಿಲ್ಲಾ ಪಂಚಾಯತಿ ಕಛೇರಿ ಕಟ್ಟಡೆಗಳ ನೀ = Balance Amount Available : 78000 |                         |                                  |                       |
|-------------------------------------------------------------|--------------------|---------------------------------------------------------------------|-------------------------|----------------------------------|-----------------------|
| <b>Scheme</b>                                               |                    | <b>Work Name</b>                                                    | <b>Work Description</b> |                                  | <b>Estimated Cost</b> |
| <b>Construction of ZP Office Buildging</b><br><b>Select</b> |                    | <b>Mini water supply</b>                                            |                         | rural and drought affected areas | 50000                 |
| Tendered Amount: 780000                                     |                    |                                                                     |                         |                                  |                       |
|                                                             |                    | <b>Bills &amp; Payment for this work</b>                            |                         |                                  |                       |
| <b>Bill No Bill Date</b>                                    | <b>Bill Amount</b> |                                                                     |                         | Pay No   Paid Date   Amount paid |                       |
| Select 1<br>01/01/2000                                      | 7800000            |                                                                     |                         |                                  |                       |
| Balance to be payable for this Work: 780000                 |                    |                                                                     |                         |                                  |                       |
| Amount being paid *                                         | 78000              |                                                                     |                         |                                  |                       |
| <b>TDS</b>                                                  | 1                  | <b>VAT</b>                                                          | и                       |                                  |                       |
| Royalty                                                     | 1                  | Performance Guarantee                                               | и                       |                                  |                       |
| <b>Security Deposit</b>                                     | 1                  | <b>Worker Fund</b>                                                  | и                       |                                  |                       |
| Service tax                                                 | 1                  | <b>KRIDL</b> charges                                                | 1                       |                                  |                       |
| Labour cess                                                 | 1                  |                                                                     |                         |                                  |                       |
| <b>Misc</b>                                                 | 1                  | ಒಟ್ಟು ಕಲಾವಣೆಗಳು                                                     | 10                      |                                  |                       |
| ಕೊಡಬೇಕಾದ ಮೊಡ <sup>ಿಕ</sup>                                  | 77990              | <b>Gross Payment</b>                                                |                         |                                  |                       |
| ಚೆಕ್ ಸಂಖೆ                                                   | 1                  | ಚೆಕ್ ದಿನಾಂಕ                                                         |                         | 01/01/2000                       |                       |
| Advise zoate                                                | 1                  | <b>Advise Based</b>                                                 |                         | 01/01/2000                       |                       |
| Remarks                                                     | ok                 | <b>Paid Date</b>                                                    |                         | 01/01/2000                       |                       |
|                                                             |                    | <b>File Attachment Details</b>                                      |                         |                                  |                       |
| ಕರತರ ವಿರ                                                    | Bill Details -     |                                                                     |                         |                                  |                       |
| ಕರತದ ಆಯ್ಕೆ                                                  |                    | Browse                                                              |                         |                                  |                       |
|                                                             |                    |                                                                     |                         | <b>Select</b>                    |                       |
|                                                             | Upload             |                                                                     |                         |                                  |                       |
| ಉಳಿಸು<br>ಬದಲಾಯಿಸು<br>ನಿರ್ಗಮನ                                |                    |                                                                     |                         |                                  |                       |

Figure 6.6

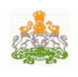

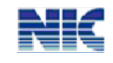

## **7. Correction**

The higher authority officers can correct/delete the work details entered in Work Soft. He cannot modify/delete the work if the work is either closed/billing or payment is done.

### **7.1 Modify**

To modify the work, select the department, district, taluk, office and enter the work ID. The work stages will be displayed in drop down menu. On selecting the particular work stage, the corresponding work details will be displayed to the officer. Edit the changes and finally save the form to update the changes.

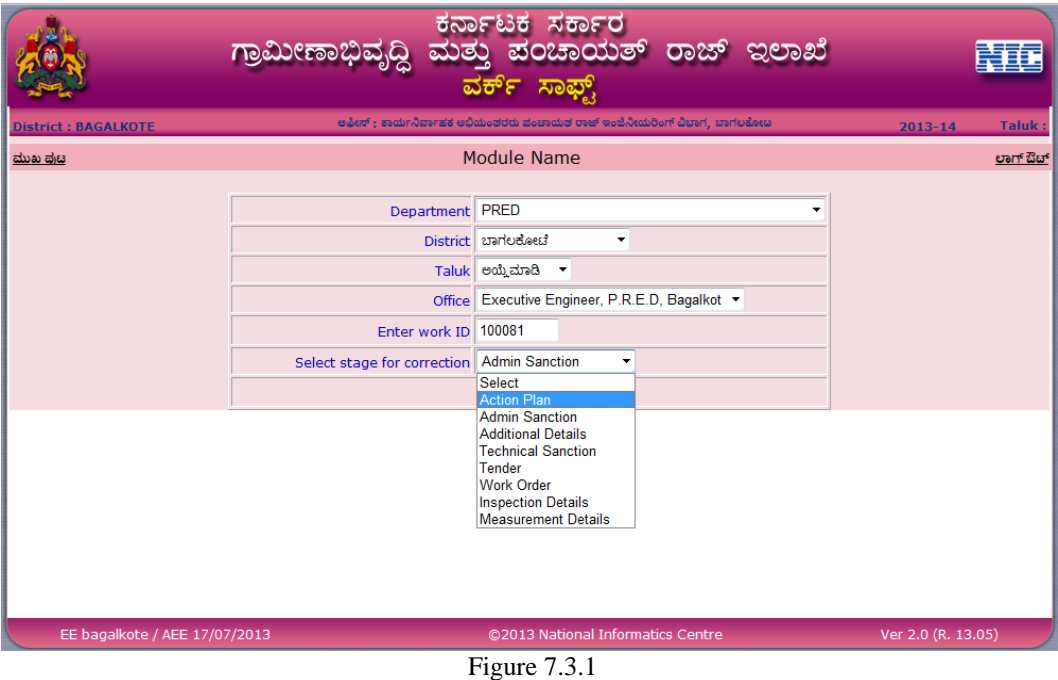

#### **7.2 Delete**

To delete the work, select the department, district, taluk and office. Enter the work ID of the work to be deleted. Confirm deletion by clicking the "Delete" which deletes the work from the WorkSoft system.

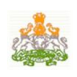

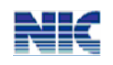

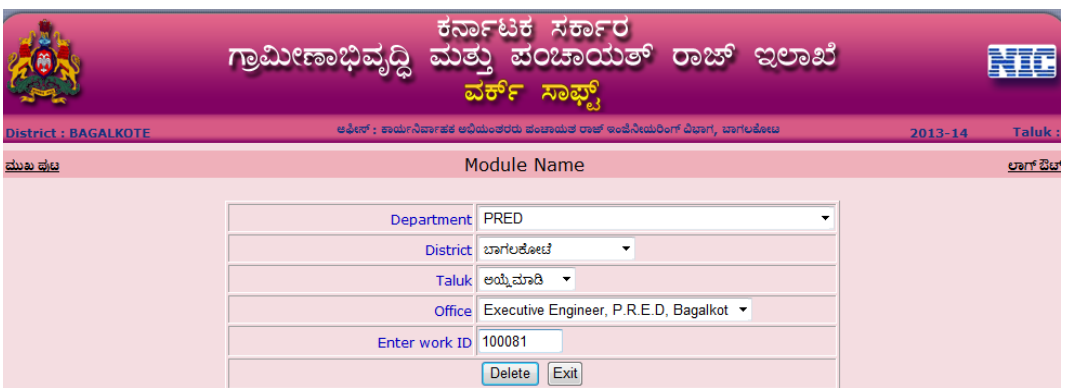

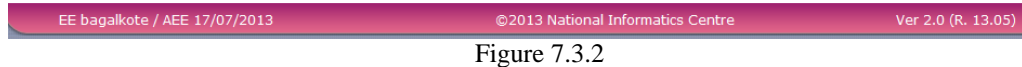

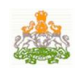

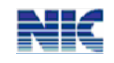

# **8. Others**

## **8.1 Change Password**

In the main page go to **add->** and and advacual [Refer fig. below] to change the password.

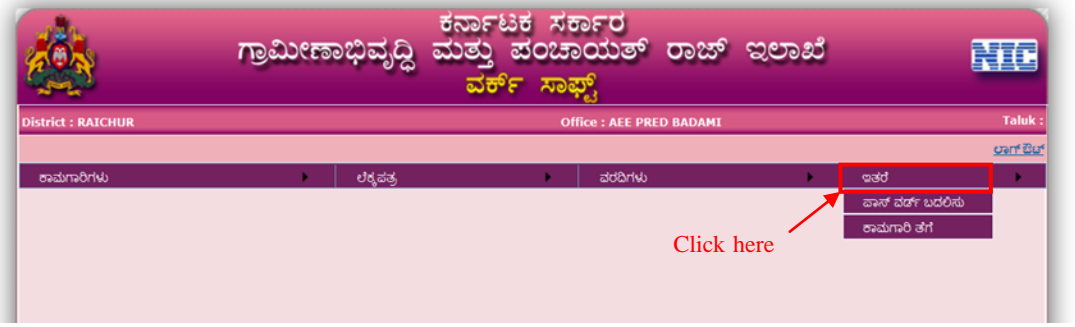

Figure 7.1

The login for which the password has to be changed will be displayed .

Enter the current password in "ಹಾಲಿ ಪಾಸ್ ವರ್ಡ್ ನಮೂದಿಸಿ". Enter the new password and confirm the new password in 'ಹೊಸ ಪಾಸ್ ವರ್ಡ್ ನಮೂದಿಸಿ' and 'ಮತ್ತೊಮ್ಮೆ ಹೊಸ ಪಾಸ್ ' respectively. Ensure that the the new password and the current password is not the same. Finally click 'ಬದಲಿಸಿ' option at the bottom of the page to save it[ Refer fig. below].

|                                    | ಗ್ರಾಮೀಣಾಭಿವೃದ್ಧಿ | ಕರ್ನಾಟಕ ಸರ್ಕಾರ<br>ಮತ್ತು ಪಂಚಾಯತ್ ರಾಜ್ ಇಲಾಖೆ<br>ವರ್ಕ್ ಸಾಫ್ಟ್ |                    |
|------------------------------------|------------------|------------------------------------------------------------|--------------------|
| ಜಿಲ್ಲೆ : ರಾಯಚೂರು                   |                  | <b>Book : AEE PRED BADAMI</b>                              | ತಾಲ್ಲೂಕು           |
| ಮುಖ ಪುಟ                            |                  | ಹಾಲಿ ಪಾಸ್ ವರ್ಡ್ ಬದಲಾವಣೆ                                    | oan But            |
| ಲಾಗಿನ್                             |                  | ee raichur                                                 |                    |
| ಹಾಲಿ ಪಾಸ್ ವರ್ಡ್ ನಮೂದಿಸಿ *          |                  |                                                            |                    |
| ಹೊಸ ಪಾಸ್ ವರ್ಡ್ ನಮೂದಿಸಿ $*$         |                  |                                                            |                    |
| ಮತ್ತೊಮ್ಮೆ ಹೊಸ ಪಾಸ್ ವರ್ಡ್ ನಮೂದಿಸಿ * |                  |                                                            |                    |
|                                    |                  | ಬದಲಿಸಿ <mark>ನಿರ್ಗಮನ</mark>                                |                    |
|                                    | Click here       |                                                            |                    |
|                                    |                  |                                                            |                    |
|                                    |                  |                                                            |                    |
|                                    |                  |                                                            |                    |
|                                    |                  |                                                            |                    |
| EE Raichur / EE 18/06/2013         |                  | @2013 National Informatics Centre                          | Ver 2.0 (R. 13.05) |

Figure 7.1.1

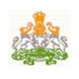

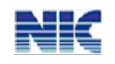

#### **8.2 Adding Officers**

The RDPR department creates the login ids for the State/ZP/taluka officers. Go to Admin->New option in the main menu [Refer fig. below].

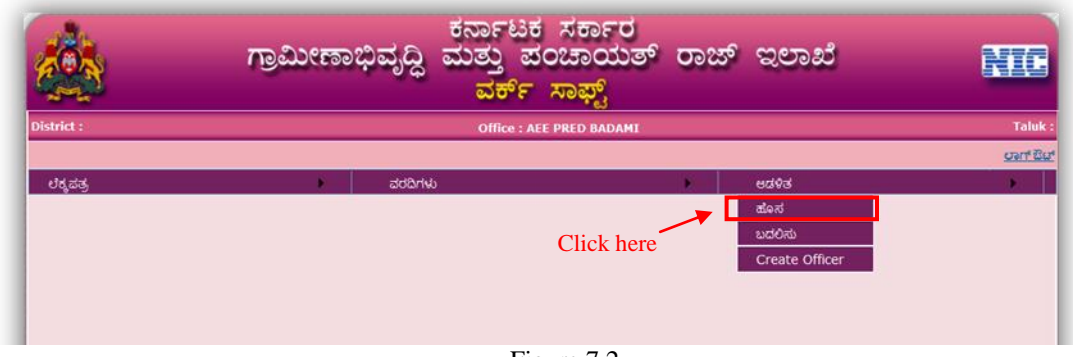

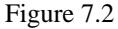

Select the department, office level. Depending on the office level selected, the district/taluka will be enabled. Enter the office and login name, officer mobile and select the designation from the drop down list and click "Add". The added officer details will be displayed beside[Refer figure 7.2.1 below].

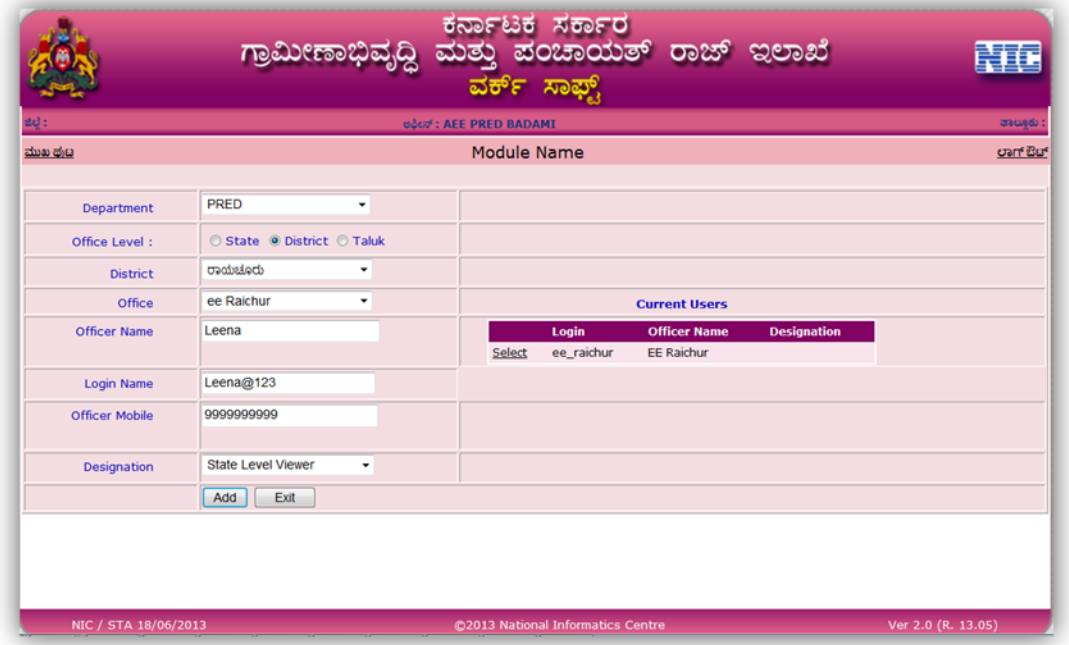

Figure 7.2.1

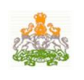

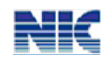

In case of any modifications in the details, go to Admin->Modify option in the main page. On selecting the department, office level and the district/taluka depending on the level of office selected, the officer"s details will be displayed in a grid. Select the corresponding officer, edit the details and click "Modify" to save the changes.

The officer password can be reset in case he/she has forgotten the password details .Similarly; "Freeze" option can be used to freeze the user account, if the account no longer exists.

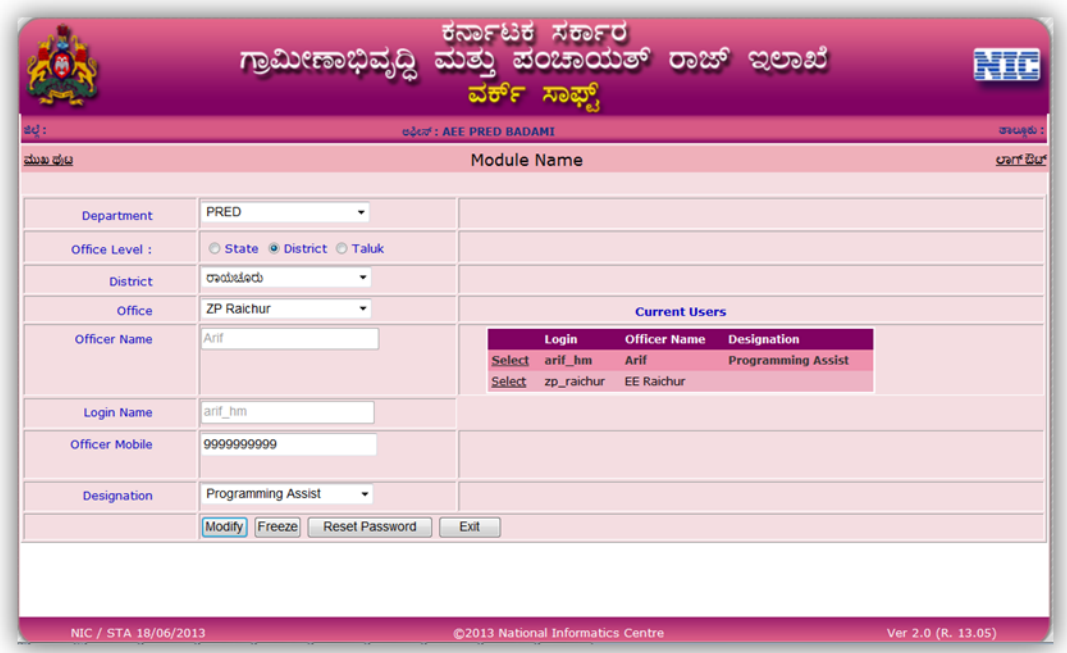

Figure 7.2.2

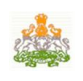

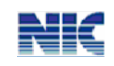

# **WORKSOFT SYSTEM**

# **form**

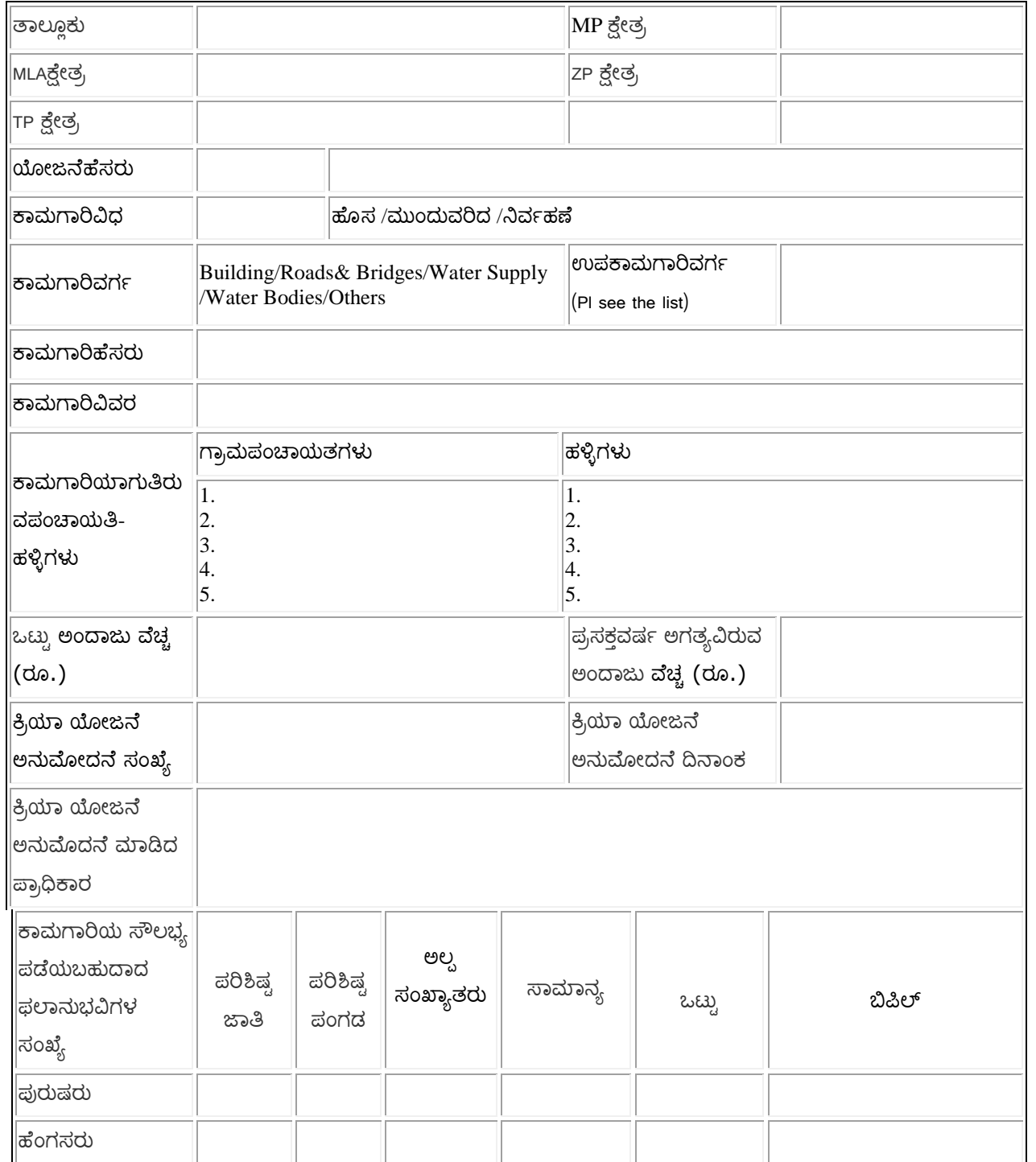

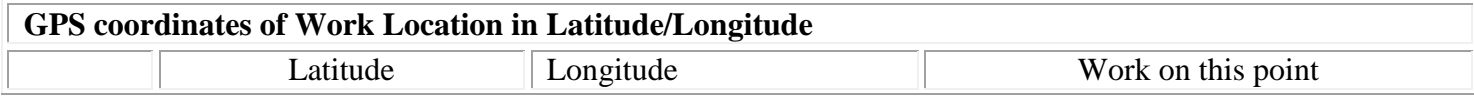

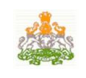

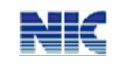

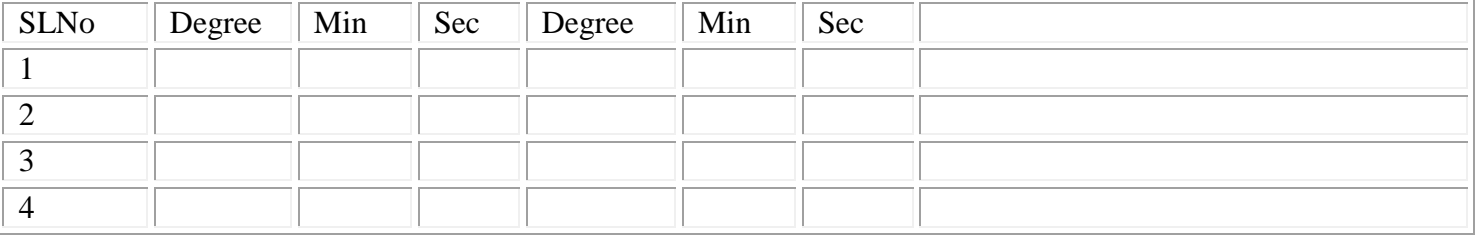

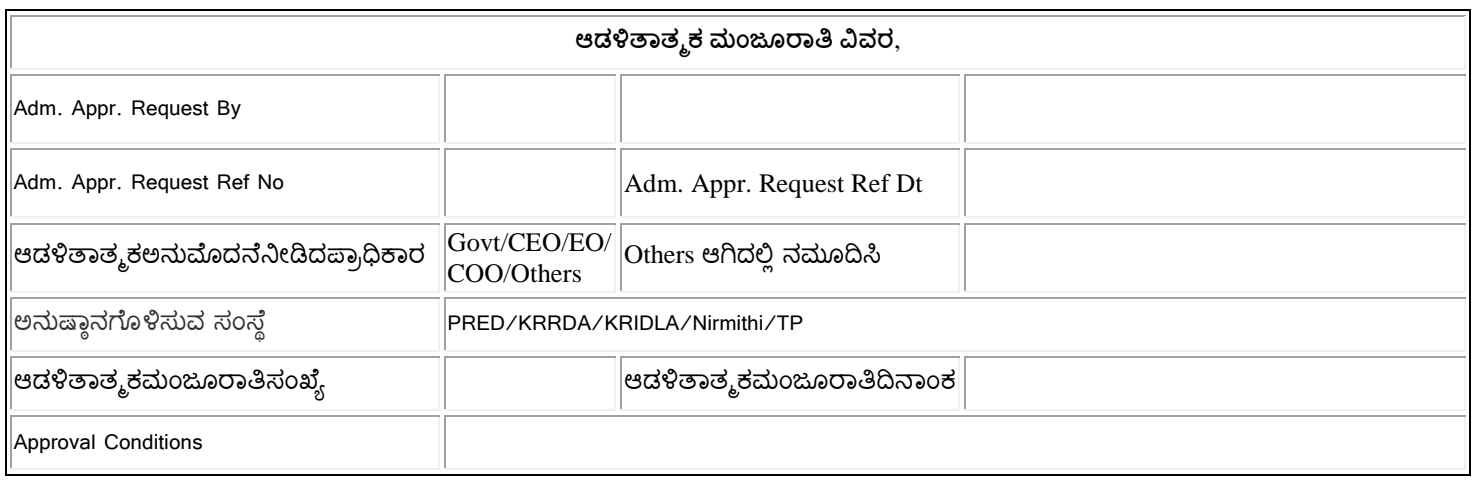

#### **Enclosures required**

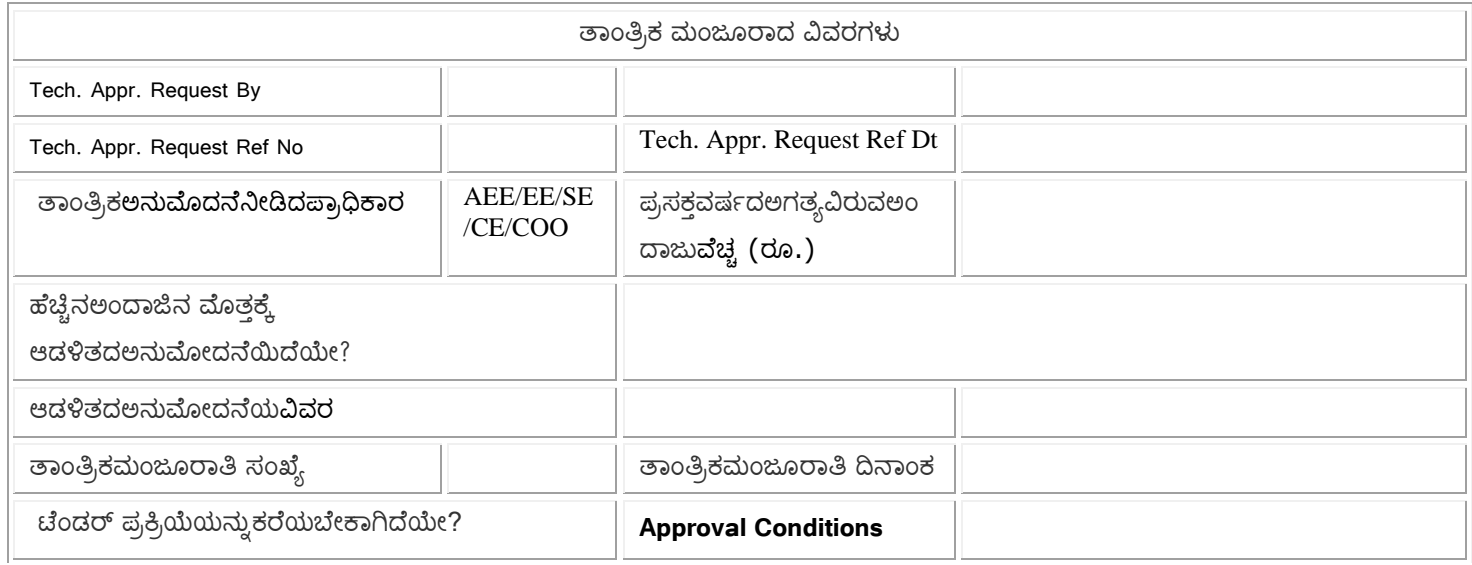

- 1. Resolution Copy
- 2. Initial Photos of the work location
- 3. Administrative Approval Order copy, if already taken
- 4. Technical Sanction Order copy, if already taken

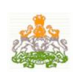

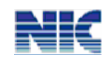

## **WORKSOFT System**

**(Pl fill the relevant information related to the work being taken up. If parameter is not applicable, please mention as 'Not Applicable')**

# **Work related specific information for New/Spillover works**

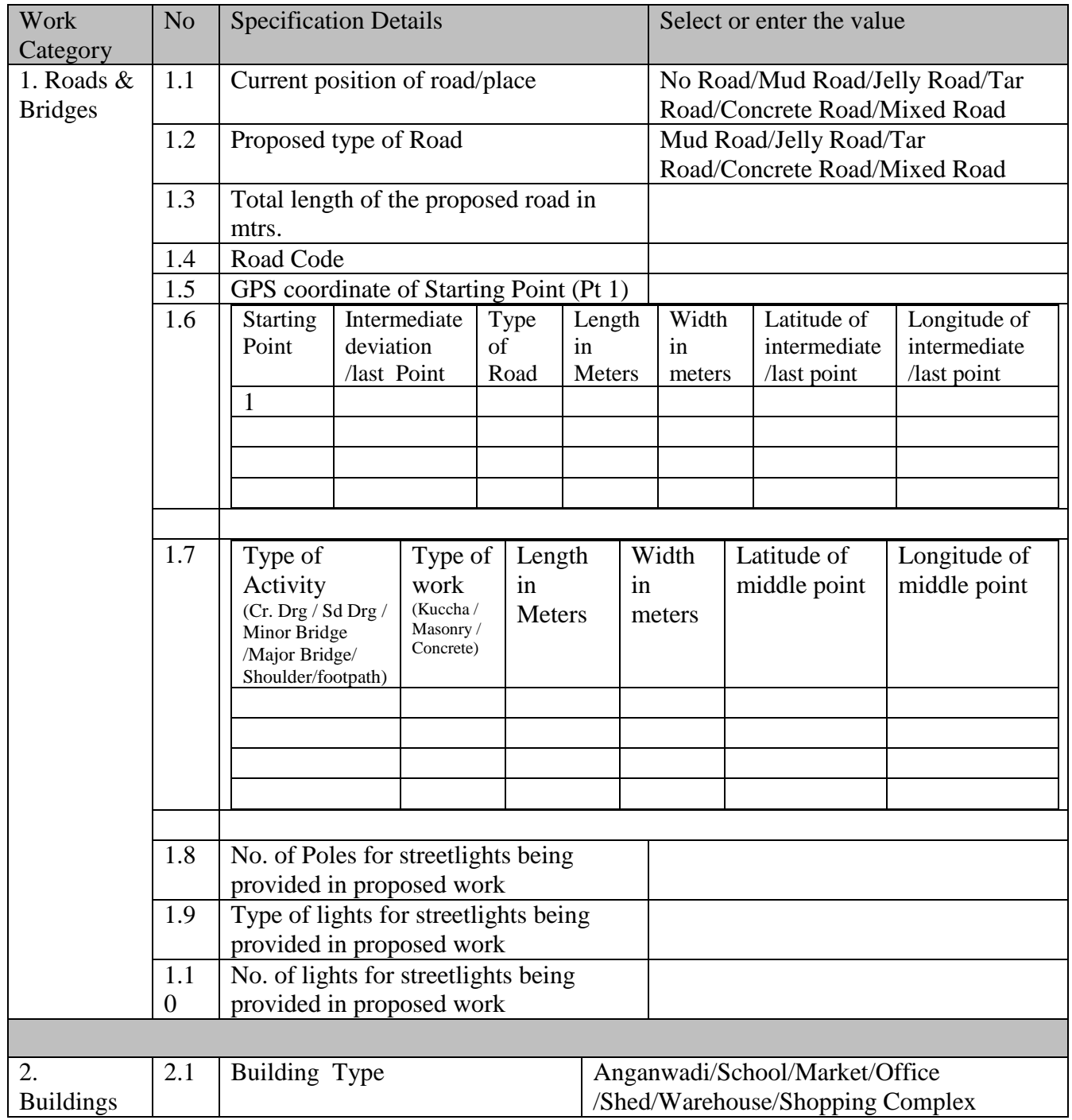

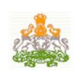

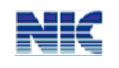

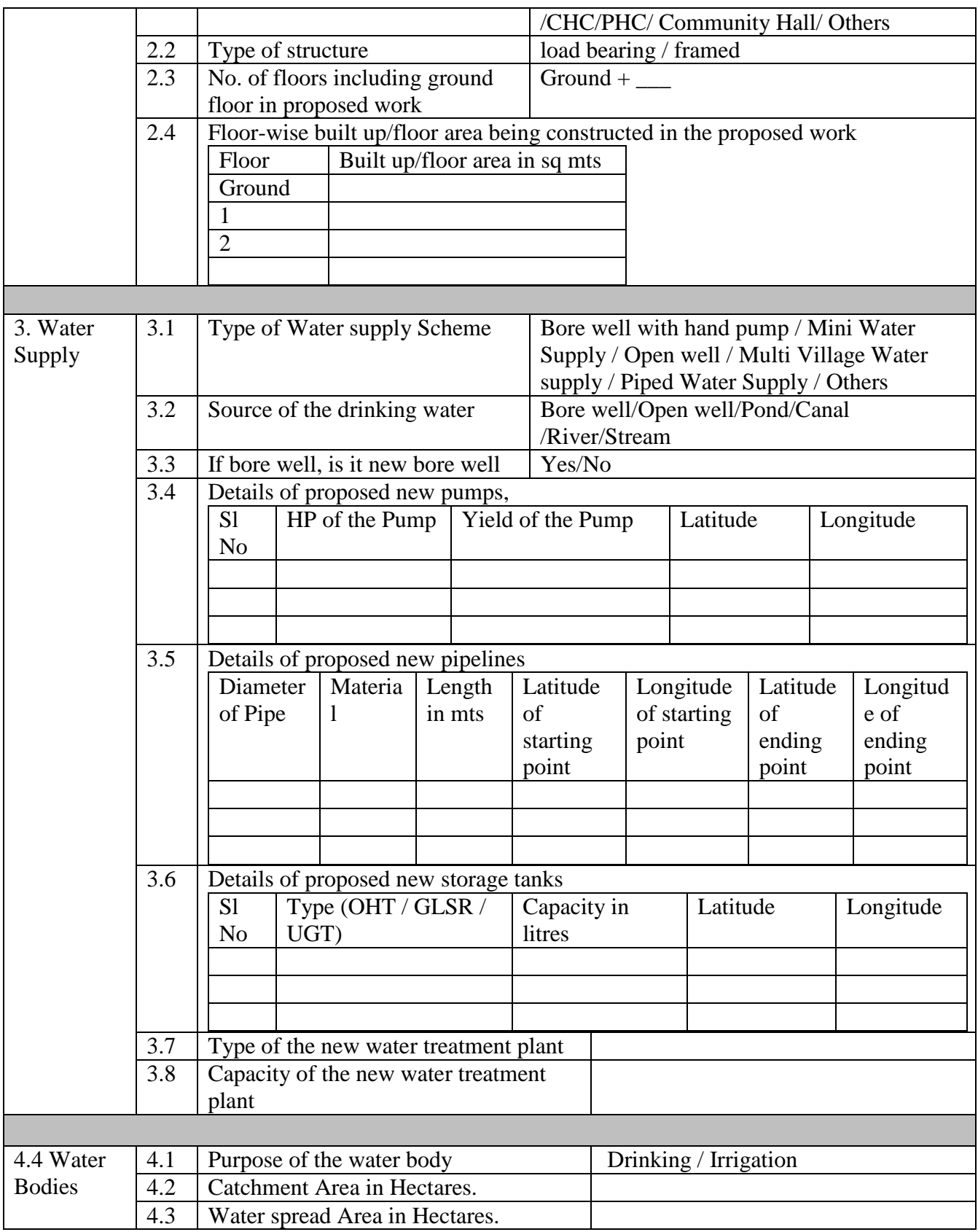

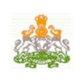

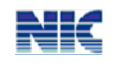

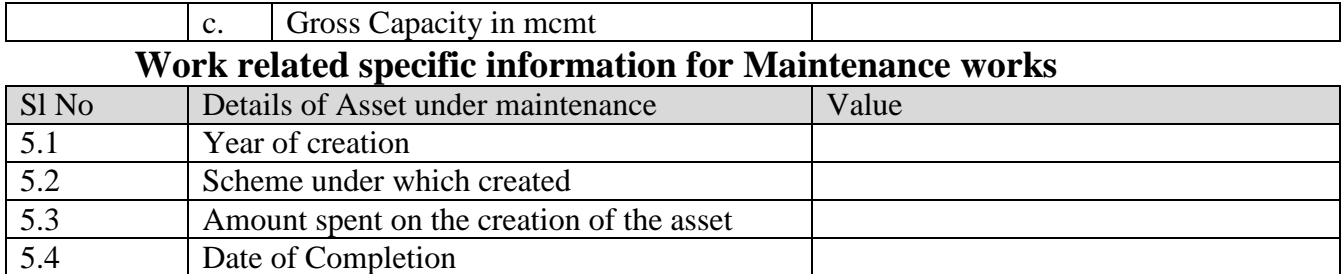